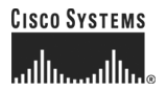

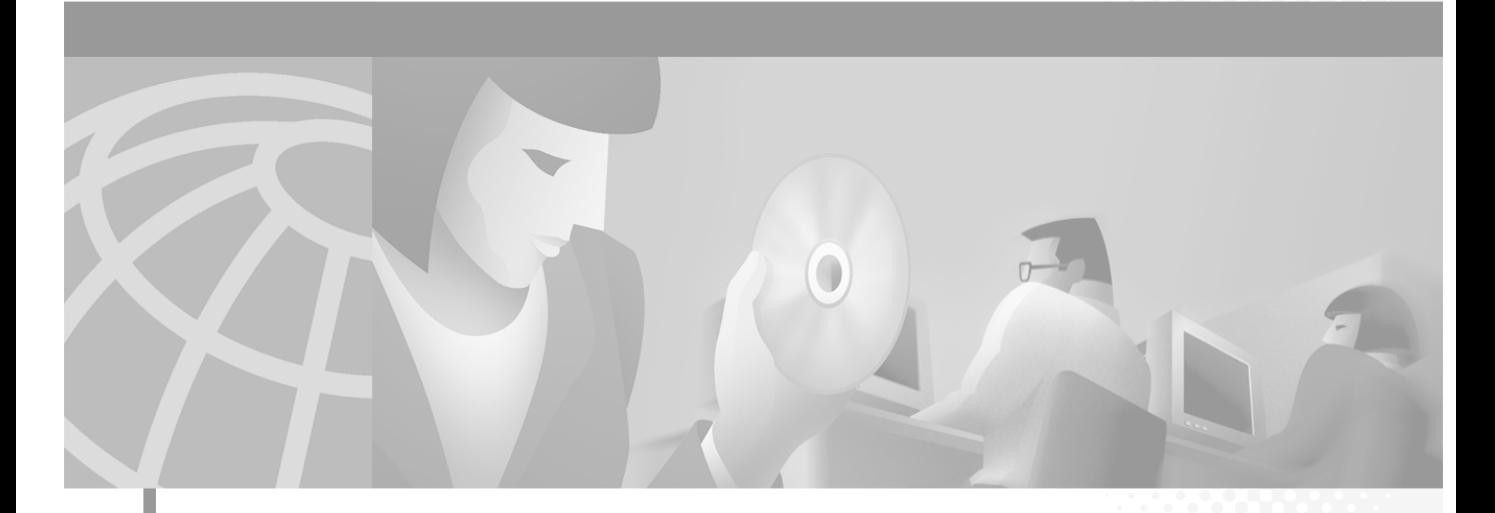

### **Cisco CallManager Attendant Console - Benutzerhandbuch**

Version 1.1(1)

#### **Firmenzentrale**

Cisco Systems, Inc. 170 West Tasman Drive San Jose, CA 95134-1706 USA <http://www.cisco.com> Tel.: 408 526-4000 800-553-NETS (6387) Fax: 408 526-4100

Textabschnittsnummer: OL-2455-01

DIE PRODUKTANGABEN UND -INFORMATIONEN IN DIESEM HANDBUCH KÖNNEN OHNE VORHERIGE ANKÜNDIGUNG GEÄNDERT WERDEN. ALLE ANGABEN, INFORMATIONEN UND EMPFEHLUNGEN IN DIESEM HANDBUCH WURDEN IN DER ANNAHME ZUR VERFÜGUNG GESTELLT, DASS SIE KORREKT SIND. JEDE AUSDRÜCKLICHE ODER STILLSCHWEIGENDE GEWÄHRLEISTUNG IST JEDOCH AUSGESCHLOSSEN. DIE ALLEINIGE VERANTWORTUNG FÜR DIE ANWENDUNG VON PRODUKTEN LIEGT BEI DEN BENUTZERN.

DIE SOFTWARELIZENZ UND BESCHRÄNKTE GEWÄHRLEISTUNG FÜR DAS BEGLEITPRODUKT SIND IM INFORMATIONSPAKET FÜR DAS PRODUKT ENTHALTEN. HIERMIT WIRD DARAUF BEZUG GENOMMEN. WENN SIE DIE SOFTWARELIZENZ ODER DIE HINWEISE ZUR BESCHRÄNKTEN GEWÄHRLEISTUNG NICHT FINDEN, WENDEN SIE SICH AN DEN ZUSTÄNDIGEN CISCO-VERTRIEB.

Die Implementierung der TCP-Headerkomprimierung durch Cisco ist eine Adaption eines Programms, das von der University of California, Berkeley (UCB) im Rahmen einer öffentlichen Domänenversion des Betriebssystems UNIX entwickelt wurde. Alle Rechte vorbehalten. Copyright © 1981, Regents of the University of California, USA.

UNGEACHTET SONSTIGER GEWÄHRLEISTUNGEN WERDEN ALLE DOKUMENT- UND SOFTWAREDATEIEN DIESER LIEFERANTEN "WIE VORLIEGEND" OHNE MÄNGELGEWÄHR BEREITGESTELLT. CISCO UND DIE GENANNTEN LIEFERANTEN LEHNEN JEGLICHE GEWÄHRLEISTUNG AB, GLEICH OB AUSDRÜCKLICH ODER KONKLUDENT, EINSCHLIESSLICH, ABER NICHT BESCHRÄNKT AUF GEWÄHRLEISTUNG DER HANDELSÜBLICHKEIT, EIGNUNG FÜR EINEN BESTIMMTEN ZWECK ODER NICHTVERLETZUNG VON RECHTEN DRITTER SOWIE GEWÄHRLEISTUNGEN, DIE AUS GESCHÄFTS- ODER HANDELSBRÄUCHEN ENTSTEHEN.

UNTER KEINEN UMSTÄNDEN HAFTEN CISCO ODER SEINE ZULIEFERER FÜR IRGENDWELCHE INDIREKTEN, SPEZIELLEN, UNMITTELBAREN SCHÄDEN ODER FOLGESCHÄDEN (EINSCHLIESSLICH, JEDOCH NICHT BEGRENZT AUF ENTGANGENE GEWINNE ODER DATENVERLUSTE), DIE AUS DER VERWENDUNG ODER NICHTVERWENDBARKEIT DIESES HANDBUCHS ERWACHSEN, SELBST FÜR DEN FALL, DASS CISCO ODER SEINE ZULIEFERER AUF DIE MÖGLICHKEIT DERARTIGER SCHÄDEN HINGEWIESEN WURDEN.

CCIP, das Cisco *Powered* Network-Logo, das Cisco Systems Verified-Logo, Cisco Unity, Follow Me Browsing, FormShare, Internet Quotient, iQ Breakthrough, iQ Expertise, iQ FastTrack, das iQ-Logo, iQ Net Readiness Scorecard, Networking Academy, ScriptShare, SMARTnet, TransPath und Voice LAN sind Marken von Cisco Systems, Inc.; Changing the Way We Work, Live, Play und Learn, Discover All That's Possible, The Fastest Way to Increase Your Internet Quotient, und iQuick Study sind Dienstleistungsmarken von Cisco Systems, Inc.; Aironet, ASIST, BPX, Catalyst, CCDA, CCDP, CCIE, CCNA, CCNP, Cisco, das Cisco Certified Internetwork Expert-Logo, Cisco IOS, das Cisco IOS-Logo, Cisco Press, Cisco Systems, Cisco Systems Capital, das Cisco Systems-Logo, Empowering the Internet Generation, Enterprise/Solver, EtherChannel, EtherSwitch, Fast Step, GigaStack, IOS, IP/TV, LightStream, MGX, MICA, das Networkers-Logo, Network Registrar, *Packet*, PIX, Post-Routing, Pre-Routing, RateMUX, Registrar, SlideCast, StrataView Plus, Stratm, SwitchProbe, TeleRouter und VCO sind eingetragene Marken von Cisco Systems, Inc. und/oder ihren Tochtergesellschaften in den USA und bestimmten anderen Ländern.

Alle anderen in diesem Dokument oder auf dieser Website erwähnten Marken sind das Eigentum des jeweiligen Besitzers. Die Verwendung des Wortes "Partner" impliziert keine partnerschaftliche Beziehung zwischen Cisco und einem anderen Unternehmen. (0203R)

*Cisco CallManager Attendant Console- Benutzerhandbuch* Copyright © 2002, Cisco Systems, Inc. Alle Rechte vorbehalten.

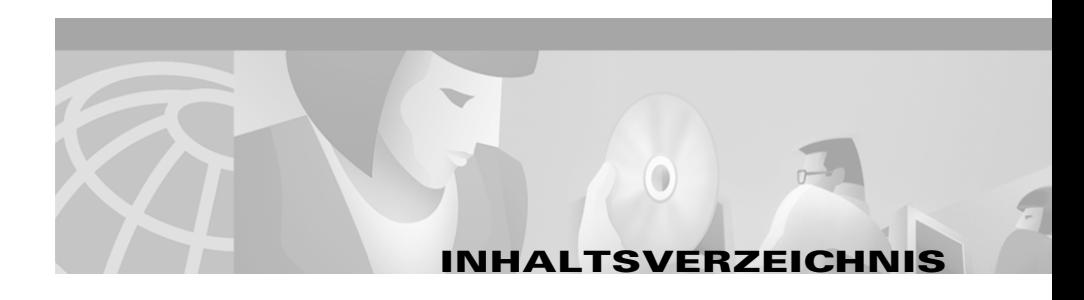

#### **[Einleitung](#page-6-0)**

[Zweck](#page-7-0) **viii** Zielgruppe **viii** [Aufbau](#page-8-0) **ix** [Verwandtes Dokumentationsmaterial](#page-9-0) **x** [Konventionen](#page-9-0) **x** Anfordern von Dokumentationsmaterial **xi** [World Wide Web](#page-10-0) **xi** [Dokumentationsmaterial auf CD-ROM](#page-10-0) **xi** [Anfordern von Dokumentationsmaterial](#page-11-0) **xii** [Feedback zur Dokumentation](#page-11-0) **xii** [Anfordern technischer Unterstützung](#page-12-0) **xiii** [Cisco.com](#page-12-0) **xiii** [Technical Assistance Center](#page-13-0) **xiv** [Cisco TAC-Website](#page-13-0) **xiv** [Cisco TAC Escalation Center](#page-14-0) **xv**

#### **KAPITEL 1 [Erste Schritte](#page-16-0) 1-1**

Cisco CallManager Attendant Console - Benutzeroberfläche **1-2** [Cisco CallManager Attendant Console - Dialogfeld "](#page-19-0)**Einstellungen" 1-4** [Cisco CallManager Attendant Console - Dialogfeld "](#page-19-0)**Anmelden" 1-4** [Cisco CallManager Attendant Console - Programmfenste](#page-19-0)r **1-4** [Fenster "](#page-20-0)**Anrufsteuerung" 1-5** [Fenster "](#page-22-0)**Kurzwahl**" **1-7** [Fenster "](#page-22-0)**Verzeichnis" 1-7**

 $\mathcal{L}_{\mathcal{A}}$ 

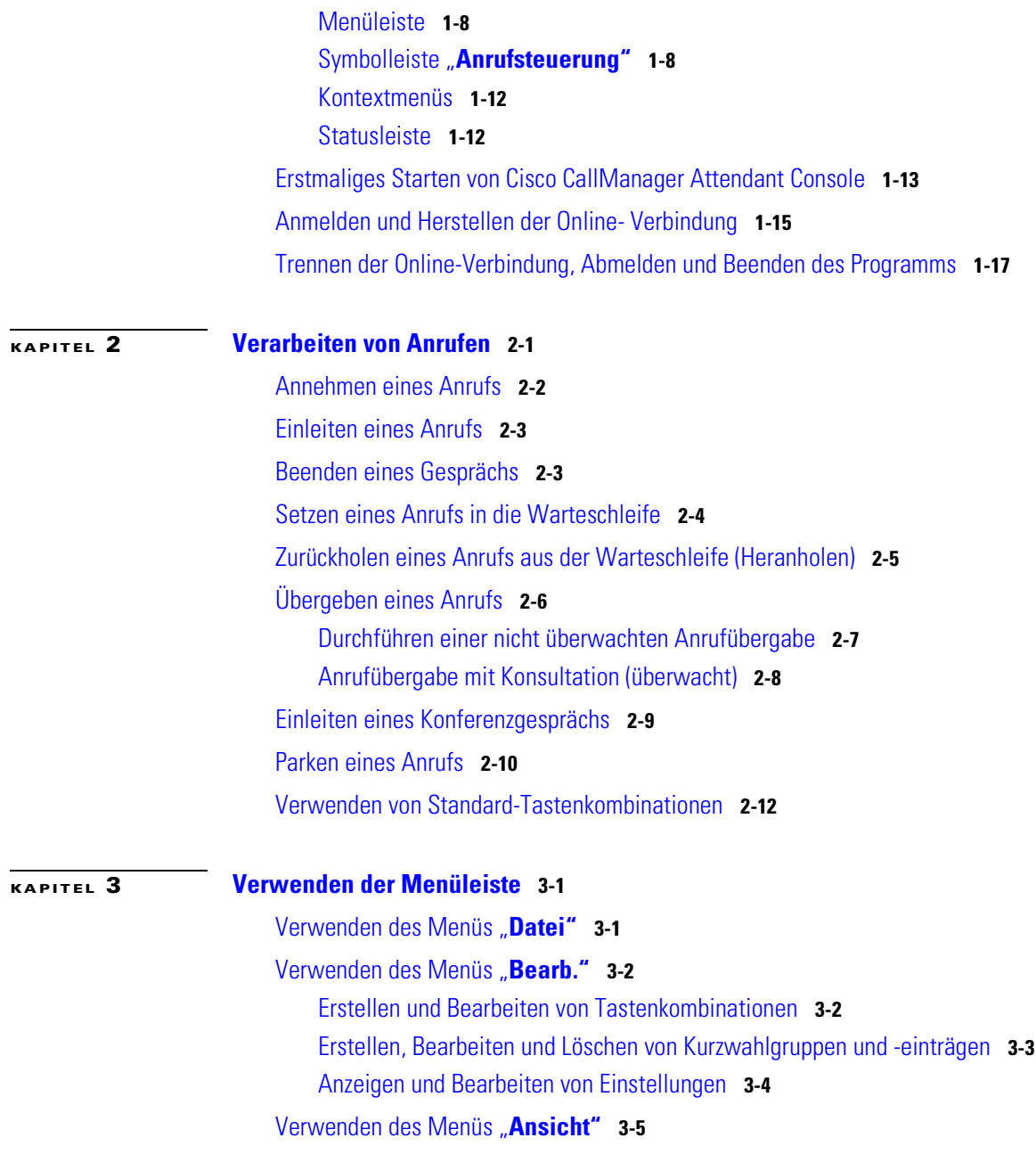

**Cisco CallManager Attendant Console - Benutzerhandbuch**

T.

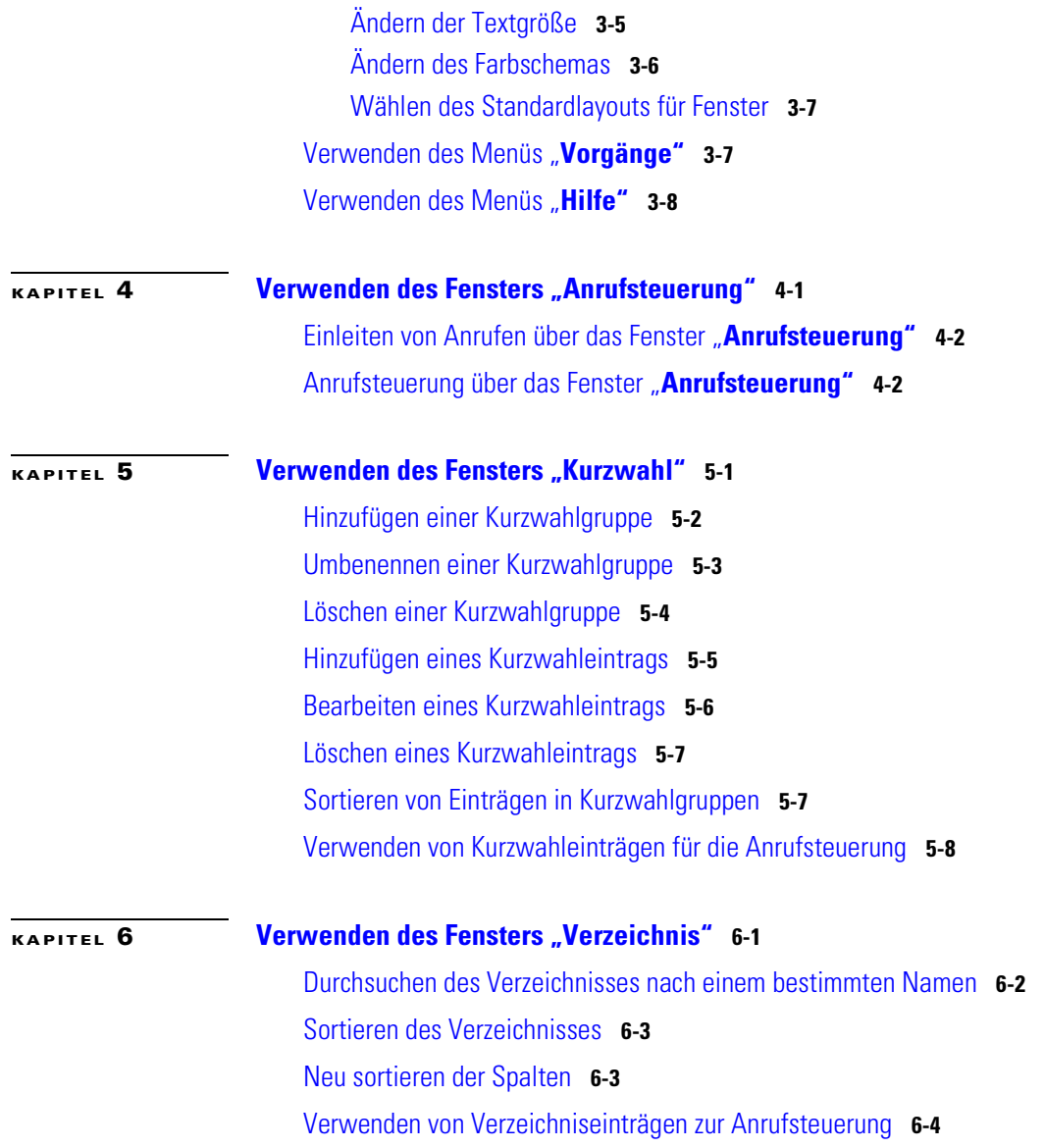

 $\mathbf I$ 

 $\overline{\phantom{a}}$ 

**[KAPITEL](#page-78-0) 7 [Fehlerbehebung](#page-78-0) 7-1**

**I [NDEX](#page-80-0)**

 $\mathcal{L}_{\mathcal{A}}$ 

<span id="page-6-0"></span>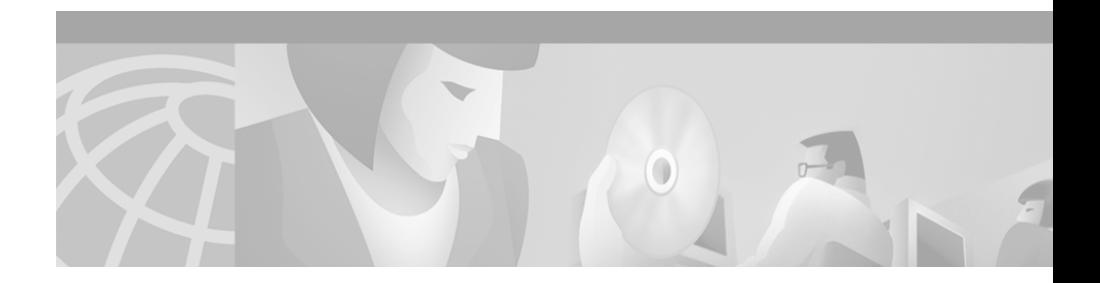

## **Einleitung**

In dieser Einleitung werden Zweck, Zielgruppe, Aufbau und Konventionen dieses Handbuchs beschrieben. Außerdem enthält sie Informationen darüber, wie Sie zusätzliches Dokumentationsmaterial erhalten können.

Folgende Themen werden in der Einleitung behandelt:

- **•** [Zweck, auf Seite viii](#page-7-0)
- **•** [Zielgruppe, auf Seite viii](#page-7-0)
- **•** [Aufbau, auf Seite ix](#page-8-0)
- **•** [Verwandtes Dokumentationsmaterial, auf Seite x](#page-9-0)
- **•** [Konventionen, auf Seite x](#page-9-0)
- **•** [Anfordern von Dokumentationsmaterial, auf Seite xi](#page-10-0)
- **•** [Anfordern technischer Unterstützung, auf Seite xiii](#page-12-0)

## <span id="page-7-0"></span>**Zweck**

Das *Benutzerhandbuch für Cisco CallManager Attendant Console* soll Ihnen in folgenden Punkten helfen:

- **•** Einführen in die Oberfläche und Funktionen von Cisco CallManager Attendant Console
- **•** Starten von Cisco CallManager Attendant Console und Anmelden
- **•** Wechseln in den Online-Modus zur Bearbeitung von Anrufen, die an den Attendant gerichtet sind
- **•** Entgegennehmen, Einleiten und Vermitteln von Anrufen mit Cisco CallManager Attendant Console
- **•** Konfigurieren und Verwenden von Kurzwahltasten
- **•** Suchen von Telefonnummern, Übergeben von Anrufen und Abrufen des Leitungsstatus mit Hilfe des Verzeichnisses

## **Zielgruppe**

Dieses Handbuch bietet den Benutzern von Cisco CallManager Attendant Console ein Referenzhandbuch und eine Anleitung. Als Systemadministrator finden Sie im *Installations- und Administrationshandbuch von Cisco CallManager Attendant Console* Informationen zur Installation und Konfiguration.

<span id="page-8-0"></span>п

П

# **Aufbau**

Tabelle 1 zeigt die Hauptabschnitte dieses Handbuchs:

| <b>Kapitel</b>                                          | <b>Beschreibung</b>                                                                                                    |
|---------------------------------------------------------|----------------------------------------------------------------------------------------------------|
| Kapitel 1, "Erste Schritte"                             | Dieses Kapitel bietet neben einem Überblick über Cisco<br>CallManager Attendant Console auch Anleitungen für<br>folgende Aufgaben: Einrichten der Umgebung, Aufrufen<br>der Attendant-Konsole, Anmelden, Herstellen einer<br>Online-Verbindung und Verwalten von Anrufen. |
| Kapitel 2, "Verarbeiten von Anrufen"                    | In diesem Kapitel erfahren Sie, wie Sie Anrufe mit Hilfe<br>der Schaltflächen der Anrufsteuerung, über die Menüleiste,<br>mittels Tastenkombinationen und mit Hilfe der Maus<br>einleiten, annehmen und übergeben.                                                        |
| Kapitel 3, "Verwenden der Menüleiste"                   | In diesem Kapitel werden folgende Themen behandelt:<br>Herstellen und Trennen einer Online-Verbindung,<br>Abmelden, Bearbeiten von Tastenkombinationen, Ändern<br>der Textgröße und des Farbschemas der Konsole,<br>Anrufsteuerung sowie Aufrufen der Online-Hilfe.       |
| Kapitel 4, "Verwenden des Fensters<br>"Anrufsteuerung"" | Dieses Kapitel behandelt die einzelnen Aufgaben zur<br>Anrufsteuerung über das Fenster Anrufsteuerung                                                                                                    |
| Kapitel 5, "Verwenden des Fensters<br>"Kurzwahl""       | In diesem Kapitel erfahren Sie, wie Sie Kurzwahlgruppen<br>und -einträge konfigurieren und diese Einträge für die<br>Aufgaben zur Anrufsteuerung verwenden können.                                                                                                    |
| Kapitel 6, "Verwenden des Fensters<br>"Verzeichnis""    | Dieses Kapitel befasst sich mit dem Verzeichnis. Sie<br>erfahren, wie Sie das Verzeichnis nach Telefonnummern<br>durchsuchen können, die in der Datenbank von<br>Cisco CallManager konfiguriert wurden.                                                                   |
| Kapitel 7, "Fehlerbehebung"                             | Dieses Kapitel enthält einige häufig auftretende Szenarien<br>und bietet jeweils Erklärungen oder<br>Lösungsmöglichkeiten.                                                                                                    |

*Tabelle 1 Überblick über das Handbuch*

## <span id="page-9-0"></span>**Verwandtes Dokumentationsmaterial**

Informationen zu verwandten Cisco IP-Telefon-Anwendungen und -Produkten finden Sie hier:

- **•** *Cisco IP-Telefonmodelle 7960 und 7940 Benutzerhandbuch*
- **•** *Cisco IP -Telefon 7960/7940 Kurzreferenz*
- **•** *Cisco IP Phone 7960 and 7940 Series at a Glance*
- **•** *Installing the Wall Mount Kit for the Cisco IP Phone*

## **Konventionen**

In Hinweisen werden folgende Konventionen verwendet:

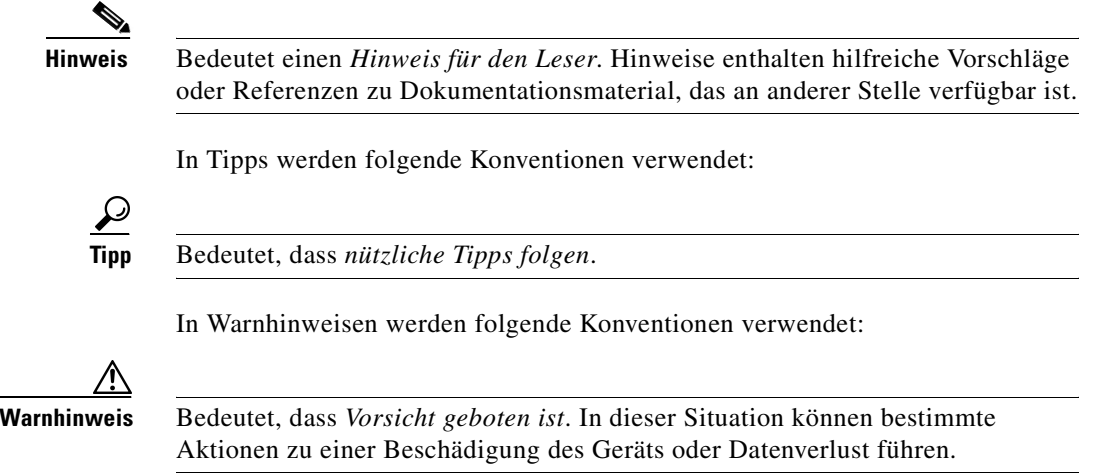

## <span id="page-10-0"></span>**Anfordern von Dokumentationsmaterial**

In den folgenden Abschnitten erfahren Sie, wie Sie Dokumentationsmaterial von Cisco Systems anfordern können.

## **World Wide Web**

Die aktuellsten Dokumentationen für Cisco-Produkte sind im World Wide Web verfügbar. Der URL lautet:

<http://www.cisco.com>

Übersetztes Dokumentationsmaterial erhalten Sie unter:

[http://www.cisco.com/public/countries\\_languages.shtml](http://www.cisco.com/public/countries_languages.shtml)

### **Dokumentationsmaterial auf CD-ROM**

Dokumentationen und verwandtes Material zu Cisco-Produkten befinden sich auf den CD-ROMs im Lieferumfang des jeweiligen Produkts. Die CD-ROM mit dem Dokumentationsmaterial wird monatlich aktualisiert und enthält u.U. aktuellere Informationen als gedruckte Dokumentationen. Das CD-ROM-Paket ist einzeln oder im Abonnement erhältlich.

### <span id="page-11-0"></span>**Anfordern von Dokumentationsmaterial**

Es gibt folgende Möglichkeiten, Dokumentationsmaterial für Cisco-Produkte anzufordern:

**•** Registrierte Direktkunden von Cisco können die Cisco-Produktdokumentation im Networking Products MarketPlace bestellen:

[http://www.cisco.com/cgi-bin/order/order\\_root.pl](http://www.cisco.com/cgi-bin/order/order_root.pl)

**•** Registrierte Benutzer von Cisco.com können die Dokumentations-CD-ROM online im Subscription Store bestellen:

<http://www.cisco.com/go/subscription>

**•** Nicht registrierte Benutzer von Cisco.com können die Dokumentation über einen örtlichen Kundenbeauftragten bestellen, wenn sie die Firmenzentrale von Cisco (Kalifornien, USA) unter +1-408 526-7208 oder gebührenfrei (in den USA und Kanada) 800-553-NETS (6387) anrufen.

### **Feedback zur Dokumentation**

Wenn Sie die Cisco-Produktdokumentation unter Cisco.com lesen, können Sie technische Kommentare elektronisch übermitteln. Klicken Sie oben auf der Homepage für die Cisco-Dokumentation auf **Feedback**. Nach dem Ausfüllen des Formulars können Sie es ausdrucken und unter +1-408 527-0730 an Cisco faxen.

Sie können Ihre Kommentare per E-Mail an bug-doc@cisco.com senden.

Wenn Sie Ihre Kommentare per Post senden möchten, können Sie die Antwortkarte hinter dem Deckblatt verwenden oder an die folgende Adresse schreiben:

Cisco Systems, Inc. Attn: Document Resource Connection 170 West Tasman Drive San Jose, CA 95134-9883, USA

Wir sind dankbar für Ihre Kommentare.

## <span id="page-12-0"></span>**Anfordern technischer Unterstützung**

Cisco.com bildet den Ausgangspunkt für die gesamte technische Unterstützung. Über die Website des Technical Assistance Centers (TAC) erhalten Sie Zugriff auf Dokumentationsmaterial, Hinweise zur Fehlerbehebung und Beispielkonfigurationen von Online-Tools. Registrierte Benutzer von Cisco.com haben vollständigen Zugriff auf alle Unterlagen für technischen Support auf der TAC-Website von Cisco.

## **Cisco.com**

Cisco.com bildet die Grundlage mehrerer interaktiver, vernetzter Dienste, die überall und jederzeit einen unmittelbaren, offenen Zugriff auf Informationen, Netzwerklösungen, Dienstleistungen, Programme und Ressourcen von Cisco ermöglichen.

Bei Cisco.com handelt es sich um eine hoch integrierte Internetanwendung und ein leistungsfähiges, bedienfreundliches Tool mit einer Vielzahl von Funktionen und Diensten zur Unterstützung folgender Prozesse:

- **•** Rationalisieren von Geschäftsprozessen und Steigern der Produktivität
- **•** Lösen von technischen Problemen mit Hilfe des Online-Supports
- **•** Herunterladen und Testen von Softwarepaketen
- **•** Bestellen von Schulungsmaterialien und Werbematerial von Cisco
- **•** Registrieren für Programme für die Online-Bewertung von Fähigkeiten, Schulung und Zertifizierung

Sie können sich bei Cisco.com registrieren, um auf Sie zugeschnittene Informationen und Dienstleistungen zu erhalten. Sie erreichen Cisco.com unter dem folgenden URL:

<http://www.cisco.com>

### <span id="page-13-0"></span>**Technical Assistance Center**

Das Technical Assistance Center (TAC) von Cisco steht allen Kunden zur Verfügung, die technische Unterstützung in Bezug auf ein Produkt, eine Technologie oder eine Lösung von Cisco benötigen. Über das Cisco TAC sind zwei Unterstützungsarten verfügbar: die Cisco TAC-Website und das Cisco TAC Escalation Center.

Anfragen an das Cisco TAC werden anhand der Dringlichkeit des Problems in Kategorien eingeordnet:

- **•** Prioritätsstufe 4 (P4): Sie benötigen Informationen oder Unterstützung zu den Funktionen eines Cisco-Produkts, zur Installation eines Produkts oder zur grundlegenden Konfiguration eines Produkts.
- **•** Prioritätsstufe 3 (P3): Die Netzwerkleistung ist vermindert. Die Netzwerkfunktionalität ist merklich beeinträchtigt. Die meisten Geschäftsvorgänge können aber weiterhin erledigt werden.
- Prioritätsstufe 2 (P2): Das Produktionsnetzwerk ist erheblich beeinträchtigt, so dass Auswirkungen auf wesentliche Aspekte des Geschäftsbetriebs bestehen. Es gibt keine Möglichkeit, den Fehler zu beheben.
- **•** Prioritätsstufe 1 (P1): Das Produktionsnetzwerk ist ausgefallen. Es kommt zu erheblichen Auswirkungen auf den Geschäftsbetrieb, wenn die Funktionsfähigkeit nicht schnell wiederhergestellt wird. Es gibt keine Möglichkeit, den Fehler zu beheben.

Welche Cisco TAC-Ressource Sie auswählen, hängt von der Priorität des Problems und ggf. den Bedingungen der Serviceverträge ab.

#### **Cisco TAC-Website**

Auf der Cisco TAC-Website können Sie Probleme der Stufen P3 und P4 selbst lösen und Kosten und Zeit sparen. Die Site bietet rund um die Uhr Zugriff auf [Online-Tools, Wissensdatenbanken und Software. Sie erreichen die Cisco](http://www.cisco.com)  TAC-Website unter dem folgenden URL:

#### <http://www.cisco.com/tac>

Alle Kunden, Partner und Händler mit einem gültigen Cisco-Servicevertrag besitzen vollständigen Zugriff auf die Ressourcen für technischen Support auf der Cisco TAC-Website. Für die Cisco TAC-Website ist eine Anmelde-ID und ein

<span id="page-14-0"></span>Kennwort für Cisco.com erforderlich. Wenn Sie einen gültigen Servicevertrag, aber keine Anmelde-ID oder kein Kennwort besitzen, können Sie sich unter dem folgenden URL registrieren:

<http://www.cisco.com/register/>

Wenn die Lösung der technischen Probleme mit Hilfe der Cisco TAC-Website nicht möglich ist, können Sie als registrierter Benutzer von Cisco.com mit dem TAC Case Open-Tool unter dem folgenden URL einen Problemfall online anlegen:

<http://www.cisco.com/tac/caseopen>

Wenn Sie über einen Internetzugang verfügen, wird empfohlen, P3- und P4-Problemfälle über die Cisco TAC-Website anzulegen.

#### **Cisco TAC Escalation Center**

Das Cisco TAC Escalation Center behandelt Probleme, die mit den Prioritätsstufen 1 oder 2 klassifiziert wurden. Diese Klassifizierung wird zugewiesen, wenn sich eine schwerwiegende Netzwerkbeeinträchtigung erheblich auf den Geschäftsbetrieb auswirkt. Wenn Sie sich mit einem P1- oder P2-Problem an das TAC Escalation Center wenden, legt ein Cisco TAC-Techniker automatisch einen Problemfall an.

Ein Verzeichnis der gebührenfreien Cisco TAC-Telefonnummern für Ihr Land finden Sie unter dem folgenden URL:

<http://www.cisco.com/warp/public/687/Directory/DirTAC.shtml>

Erfragen Sie vor dem Anruf bei Ihrem Netzwerkbetreiber die Stufe der Cisco-Supportdienstleistungen, zu der Ihre Firma berechtigt ist (beispielsweise SMARTnet, SMARTnet Onsite oder Network Supported Accounts (NSA)). Halten Sie darüber hinaus die Nummer Ihres Servicevertrags und die Seriennummer des Produkts bereit.

 $\overline{\phantom{a}}$ 

<span id="page-16-0"></span>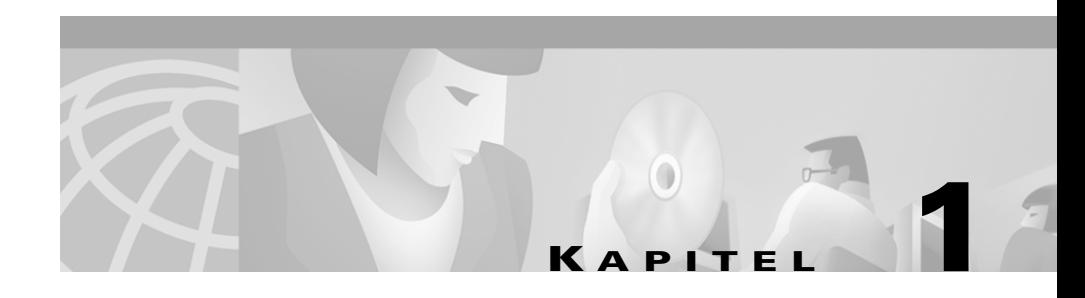

## **Erste Schritte**

Mit Cisco CallManager Attendant Console können Sie Cisco IP-Telefone als Attendant-Konsole einrichten. Cisco CallManager Attendant Console verfügt über eine graphische Benutzeroberfläche (Graphical User Interface, GUI). Kurzwahleinträge und ein schneller Verzeichniszugriff ermöglichen das Abfragen von Telefonnummern und dem Monitorstatus sowie das Verwalten von Anrufen. In der Rezeption oder der Verwaltung kommt Cisco CallManager Attendant Console beim Verwalten von Anrufen für eine bestimmte Abteilung oder das gesamte Unternehmen zum Einsatz. Doch auch die einzelnen Mitarbeiter können damit ihre Telefonanrufe verwalten.

Cisco CallManager Attendant Console wird auf PCs installiert, die über eine IP-Verbindung an das Cisco CallManager-System angeschlossen sind. Die Attendant-Konsole wird zusammen mit einem Cisco IP-Telefon betrieben, das bei einem Cisco CallManager-System angemeldet ist (je eine Konsole für jedes Telefon, das als Attendant-Konsole dient). Es können mehrere Konsolen an ein einzelnes Cisco CallManager-System angeschlossen werden.

In diesem Abschnitt werden folgende Themen behandelt:

- **•** [Cisco CallManager Attendant Console Benutzeroberfläche, Seite 1-2](#page-17-0)
- **•** [Erstmaliges Starten von Cisco CallManager Attendant Console, Seite 1-13](#page-28-0)
- Anmelden und Herstellen der Online-Verbindung, Seite 1-15
- **•** [Trennen der Online-Verbindung, Abmelden und Beenden des Programms,](#page-32-0)  [Seite 1-17](#page-32-0)

## <span id="page-17-0"></span>**Cisco CallManager Attendant Console - Benutzeroberfläche**

Beim Programmstart wird das Dialogfeld **Einstellungen** geöffnet. Sie werden aufgefordert, den Servernamen des Cisco CallManagers sowie die Telefonnummer des Telefons anzugeben, das mit der Attendant-Konsole verwendet wird. Das Dialogfeld **Anmelden** von Cisco CallManager Attendant Console wird angezeigt. Geben Sie Ihren Benutzernamen und Ihr Kennwort ein. Nach erfolgter Anmeldung beim Server wird Cisco CallManager Attendant Console angezeigt. Die Benutzeroberfläche ist in drei Fenster gegliedert, auf die nachfolgend eingegangen wird.

Für die graphische Benutzeroberfläche (GUI) von Cisco CallManager Attendant Console kann eine der folgenden Auflösungen gewählt werden: 800 x 600, 1024 x 768, 1280 x 1024 und 1600 x 1200.

Die Konsole kann unter Windows 98, Windows ME, Windows 2000 Professional oder Windows NT 4.0 ausgeführt werden. Stellen Sie sicher, dass die aktuellsten Service Packs von Microsoft auf dem Computer installiert sind. Wenden Sie sich bei Fragen bezüglich der Systemplattform an Ihren Systemadministrator.

Beim Abmelden von der Konsole werden automatisch die Einstellungen des Attendants gespeichert. Hierzu gehören Kurzwahlgruppen und -einträge sowie Größe und Position des Fensters.

[Abbildung 1-1](#page-18-0) zeigt die Benutzeroberfläche von Cisco CallManager Attendant Console. Einzelne Komponenten sind hervorgehoben und erklärt.

 $\overline{\phantom{a}}$ 

| Eisco CallManage\"Xttendant Console: debra<br>Datei Bearb. Ansicht Vorgänge |              | ilfe<br>没货   | 5                     | 6                                                      | $\Box$ D $\Box$                                                                         |
|-----------------------------------------------------------------------------|--------------|--------------|-----------------------|--------------------------------------------------------|-----------------------------------------------------------------------------------------|
| <b>Anrufsteuerung</b>                                                       |              | 그미           |                       | Kurzwahleinträge - Entwicklung                         | 口回                                                                                      |
| 2016 (vou)                                                                  | Anrufdetails | \$.2016      | <b>Beispielgruppe</b> | Personal Entwicklung                                   |                                                                                         |
| S<br>zu 2016<br>Verzeichnis Bereit<br>öschen<br>lachname                    |              | 13<br>Vornam | Name                  | Telefonnummer<br>Abteilung   Einen Eintrag auswählen - | Notizen<br>▴<br>$\overline{\phantom{a}}$<br>그미<br>▼                                     |
| Jachname                                                                    | 10           | Vorname      | Telefon<br>8          |                                                        | Abteilung<br>٠<br>79013<br>Anrufsteuerung ist in Betrieb <b>PI</b> Offline 171.69.91.85 |

<span id="page-18-0"></span>*Abbildung 1-1 Cisco CallManager Attendant Console - Benutzeroberfläche*

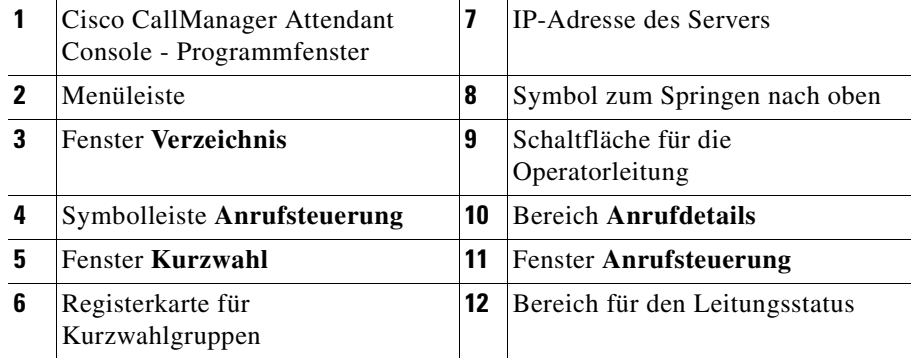

## <span id="page-19-0"></span>**Cisco CallManager Attendant Console - Dialogfeld "Einstellungen"**

Beim ersten Starten von Cisco CallManager Attendant Console wird das Dialogfeld **Einstellungen** angezeigt. In diesem Dialogfeld werden Sie aufgefordert, die Angaben für Server, Telefon und Verzeichnis einzutragen. Sie erfahren die Angaben beim Systemadministrator. Wenden Sie sich bei weiteren Fragen an den Systemadministrator.

### **Cisco CallManager Attendant Console - Dialogfeld "Anmelden"**

Im Dialogfeld **Anmelden** von Cisco CallManager Attendant Console werden Sie aufgefordert, Ihren Attendant-Benutzernamen und Ihr Kennwort einzugeben. Folgende Optionen können über dieses Dialogfeld festgelegt werden:

- **•** Legen Sie fest, dass Ihr Benutzername und Ihr Kennwort in der Attendant-Konsole gespeichert werden.
- **•** Ändern Sie die Einstellungen bezüglich der Verwendung von Cisco CallManager Attendant Console.
- **•** Legen Sie die Sprache für die Benutzeroberfläche der Attendant-Konsole fest.

### **Cisco CallManager Attendant Console - Programmfenster**

Dieses Fenster besteht aus mehreren Bereichen: dem Fenster **Anrufsteuerung**, dem Fenster **Kurzwahl**, dem Fenster **Verzeichnis**, der Menüleiste, der Symbolleiste **Anrufsteuerung** sowie der Statusleiste. Links oben im Fenster werden der Name des Fensters sowie der Name des Mitarbeiters angezeigt, von dem die Attendant-Konsole gerade verwendet wird. Oben rechts werden die Schaltflächen **Minimieren** und **Maximieren** zum Ändern der Fenstergröße angezeigt. Am rechten unteren Rand des Fensters wird die Statusleiste angezeigt.

### <span id="page-20-0"></span>**Fenster "Anrufsteuerung"**

Das Fenster **Anrufsteuerung** enthält die beiden folgenden Komponenten:

- **•** Bereich **Anrufdetails** Anzeige folgender Elemente: Verbindungsstatus, Telefonnummer des eingehenden Anrufs, Name des Anrufers (falls vorhanden), Telefonnummer des Operators sowie vergangene Zeit.
- **•** Schaltflächen für die Operatorleitung Rechts oben im Fenster werden folgende Elemente angezeigt: der Verbindungsstatus sowie die Telefonnummer des Cisco IP-Telefons der Attendant-Konsole.

Im Bereich **Anrufdetails** werden die Verbindungen für das Cisco IP-Telefon angezeigt, die über Cisco CallManager Attendant Console verwaltet werden. Die Anzahl der im Fenster verfügbaren Verbindungen hängt davon ab, wie viele Leitungen vom Systemadministrator für das Cisco IP-Telefon konfiguriert wurden. Bei einem Cisco IP-Telefon des Modells 7960 mit zwei Cisco IP-Telefon Erweiterungsmodulen des Modells 7914 können 34 Verbindungen angezeigt werden, sofern jeder Verbindung vom Systemadministrator eine Verzeichnisnummer zugewiesen wurde.

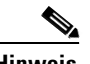

**Hinweis** Informationen zur Kapazität des Cisco 7914 Erweiterungsmoduls finden Sie in der Dokumentation zum Telefon oder bei Ihrem Systemadministrator.

<span id="page-21-0"></span>Je nach Anzahl der konfigurierten Leitungen werden die Leitungen in einer, zwei oder drei Spalten angezeigt. Auf den Schaltflächen der Leitungen und Operatorleitungen werden die Verzeichnisnummer sowie der Status der Leitung angezeigt. Der Status wird durch eines der in Tabelle 1-1 aufgeführten Symbole dargestellt.

| Leitungsstatus                          | Symbol |
|-----------------------------------------|--------|
| Eingehender Anruf auf dieser<br>Leitung |        |
| Leitung aktiv                           |        |
| Leitung wird gehalten                   |        |
| Leitung wird nicht genutzt              |        |
| Leitungsstatus unbekannt                |        |

*Tabelle 1-1 Leitungsstatus*

<span id="page-22-0"></span>Die Anrufe auf diesen Leitungen können über die Menüs am oberen Fensterrand, über Kontextmenüs, Tastenkombinationen oder per Maus verwaltet werden. Weitere Informationen zu den über dieses Fenster durchführbaren Aufgaben zur Anrufsteuerung finden Sie im Abschnitt "Verwenden des Fensters ["Anrufsteuerung"" auf Seite 4-1](#page-54-0) sowie im Abschnitt "Verarbeiten von Anrufen" [auf Seite 2-1](#page-34-0).

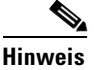

**Hinweis** Befindet sich nur ein Anruf in der Warteschlange, wird dieser farblich hervorgehoben, sofern keine leere Zeile im Bereich **Anrufdetails** markiert wird.

### **Fenster "Kurzwahl"**

Von den einzelnen Attendants konfigurierte Kurzwahleinträge werden als Kurzwahlgruppen im Fenster **Kurzwahl** angezeigt. Kurzwahleinträge beinhalten grundsätzlich folgende Informationen:

- **•** Den Leitungsstatus mit denselben Symbolen wie im Fenster **Anrufsteuerung** (siehe [Tabelle 1-1 auf Seite 1-6.](#page-21-0))
- **•** Den Namen des Anrufers
- **•** Die Telefonnummer
- **•** Notizen (optionales Feld)

Informationen zur Konfiguration von Kurzwahlgruppen und Einträgen sowie zu den in diesem Fenster möglichen Funktionen zur Anrufsteuerung finden Sie im [Abschnitt "Verwenden des Fensters "Kurzwahl"" auf Seite 5-1](#page-62-0) sowie im [Abschnitt "Verarbeiten von Anrufen" auf Seite 2-1.](#page-34-0)

### **Fenster "Verzeichnis"**

Im Fenster **Verzeichnis** werden Leitungsstatus, Nachname, Vorname, Telefonnummer sowie Abteilungsinformationen aus dem Cisco CallManager-Benutzerverzeichnis angezeigt. Bei der Suche nach Vorname, Nachname oder Abteilung werden die Einträge dynamisch angezeigt, während die Suchkriterien in das Feld eingegeben werden. Wenn alle Suchergebnisse vorliegen, können Sie <span id="page-23-0"></span>die Einträge in aufsteigender oder absteigender Reihenfolge sortieren oder den Leitungsstatus bestimmen. Dazu werden dieselben Symbole wie in den anderen Fenstern angezeigt.

Weitere Informationen zum Suchen von Benutzern im Verzeichnis oder zur Anrufsteuerung über Verzeichniseinträge finden Sie im Abschnitt "Verwenden [des Fensters "Verzeichnis"" auf Seite 6-1](#page-72-0) sowie im Abschnitt "Verarbeiten von [Anrufen" auf Seite 2-1.](#page-34-0)

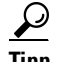

**Tipp** Die Fenstergröße kann manuell angepasst werden. Sie haben dazu zwei Möglichkeiten: Klicken Sie auf die Schaltflächen **Maximieren** oder **Minimieren** rechts oben im Fenster, oder verschieben Sie den Pfeil, der angezeigt wird, wenn sich der Mauszeiger auf dem Fensterrahmen befindet.

Auch die Größe der Spalten kann manuell angepasst werden. Verschieben Sie den Pfeil, der angezeigt wird, wenn sich der Mauszeiger auf dem Spaltenrand befindet.

#### **Menüleiste**

Über die Menüleiste stehen folgende Optionen zur Verfügung: Statuswechsel zwischen online und offline, Abmelden, Bearbeiten von Tastenkombinationen, Ändern der Textgröße und des Farbschemas der Konsole, Anrufsteuerung sowie Aufrufen der Online-Hilfe. Weitere Informationen zu den Menüoptionen finden Sie im [Abschnitt "Verwenden der Menüleiste" auf Seite 3-1.](#page-46-0)

### **Symbolleiste "Anrufsteuerung"**

Die Symbolleiste **Anrufsteuerung** enthält eine Reihe von Schaltflächen, über die die häufigsten Aufgaben bezüglich der Anrufsteuerung ausgeführt werden können. Die Schaltflächen auf der Symbolleiste **Anrufsteuerung** sind nur dann in der Attendant-Konsole aktiviert, wenn Aufgaben im Rahmen der Anrufsteuerung ausgeführt werden können. Durch Klicken auf eine Schaltfläche werden automatisch die entsprechenden Menüoptionen auf der Menüleiste und im Kontextmenü aktiviert.

 $\overline{\phantom{a}}$ 

Informationen zur Anrufsteuerung und zu den entsprechenden Schaltflächen finden Sie in Tabelle 1-2:

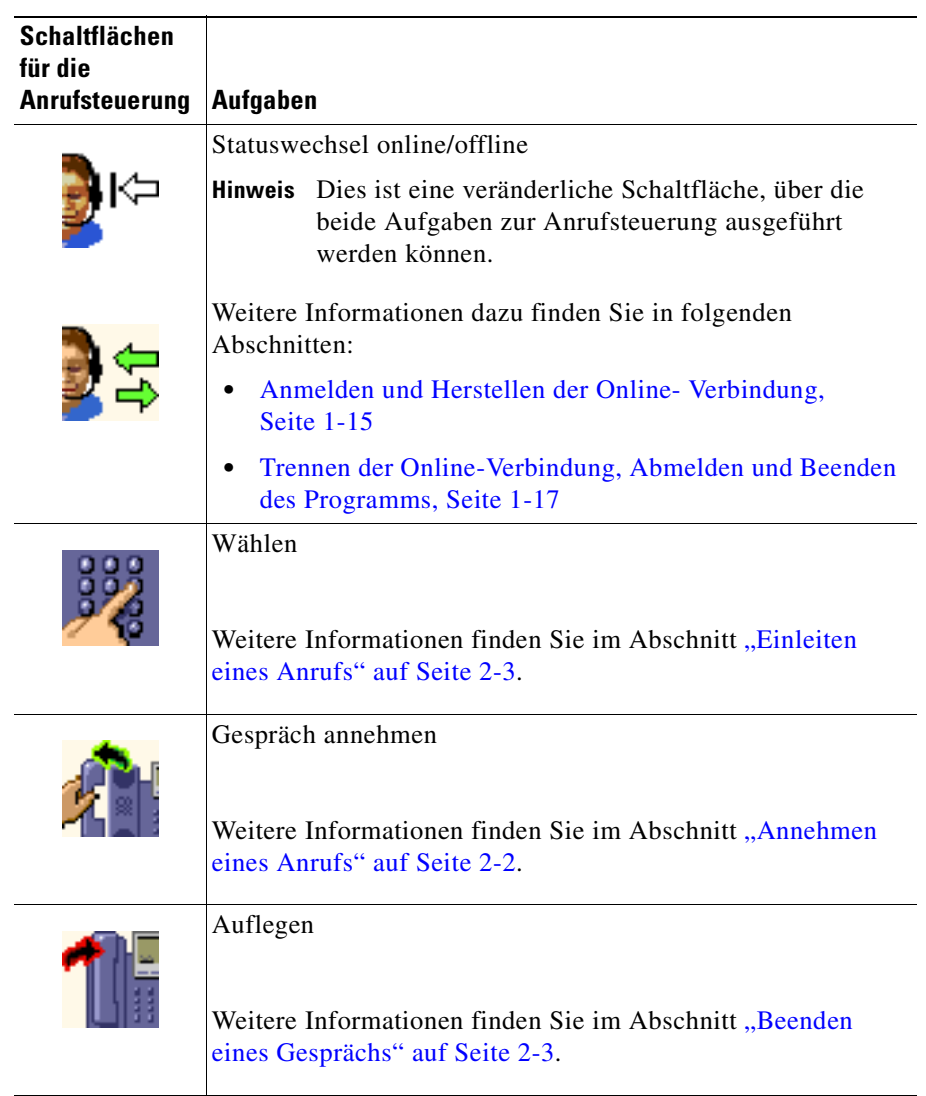

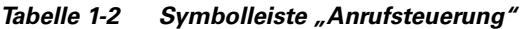

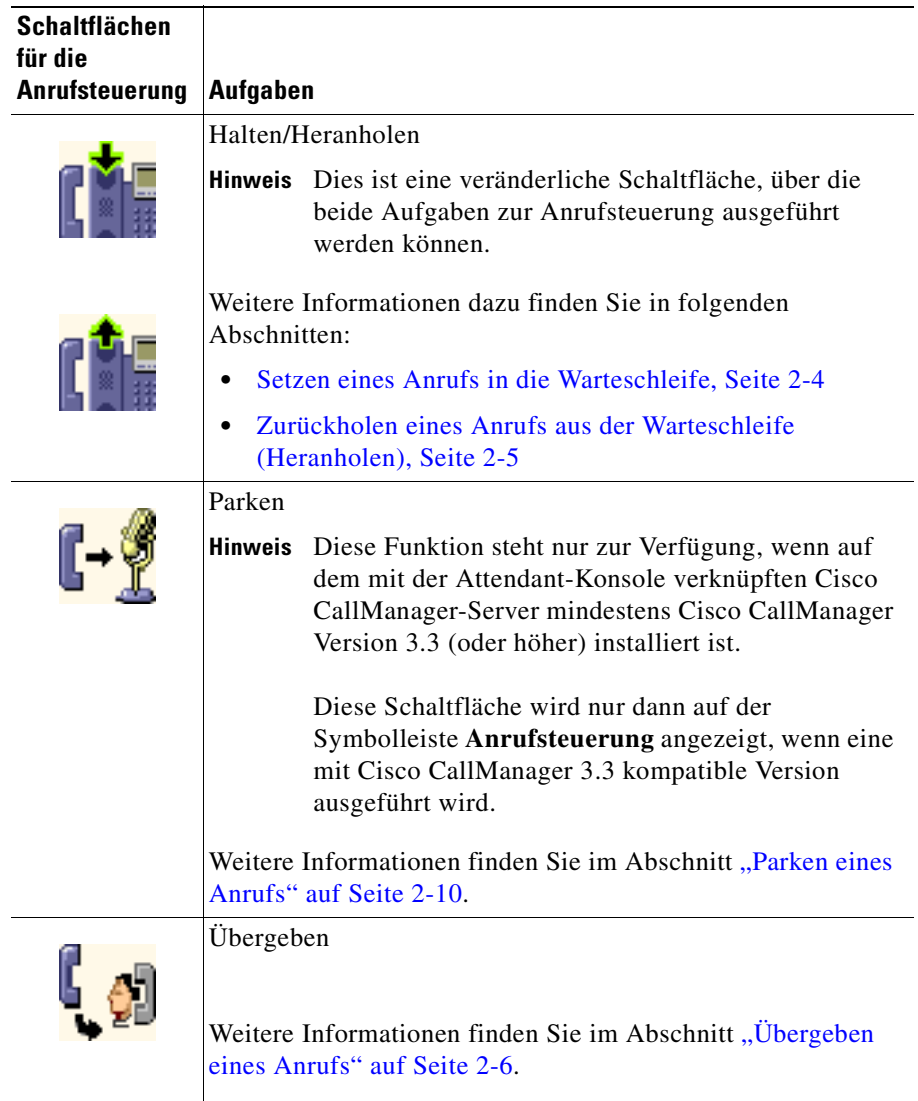

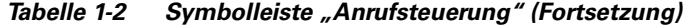

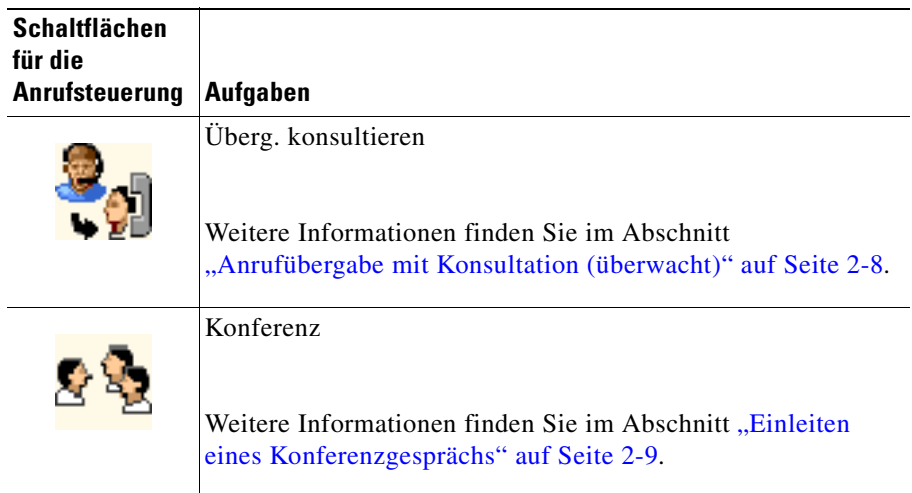

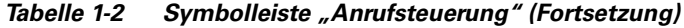

Informationen zur Verwendung dieser Schaltflächen für die Anrufsteuerung finden Sie im [Abschnitt "Verarbeiten von Anrufen" auf Seite 2-1.](#page-34-0)

Die Position der Symbolleiste kann jederzeit geändert werden. Folgende Positionen sind möglich:

- **•** Links Die Symbolleiste wird in vertikaler Position links im Fenster von Cisco CallManager Attendant Console angezeigt.
- **•** Oben Die Symbolleiste wird zwischen der Menüleiste und dem Fenster **Anrufsteuerung** angezeigt.
- **•** Rechts Die Symbolleiste wird in vertikaler Position rechts im Fenster von Cisco CallManager Attendant Console angezeigt.
- **•** Unten Die Symbolleiste wird am unteren linken Rand von Cisco CallManager Attendant Console unterhalb der Statusleiste angezeigt.

**Tipp** Die Funktion einer Schaltfläche kann über die QuickInfo aufgerufen werden. Diese wird angezeigt, wenn der Mauszeiger über die Schaltfläche bewegt wird. <span id="page-27-0"></span>Gehen Sie folgendermaßen vor, um die Position der Symbolleiste zu ändern:

#### **Vorgehensweise**

- **Schritt 1** Klicken Sie mit der rechten Maustaste auf die Symbolleiste **Anrufsteuerung**, und wählen Sie die Option **Position**.
- **Schritt 2** Wählen Sie aus der angezeigten Liste die Position aus, an der die Symbolleiste angezeigt werden soll:
	- **•** Links
	- **•** Oben
	- **•** Rechts
	- **•** Unten

Die Position der Symbolleiste wurde geändert.

#### **Kontextmenüs**

Jedes Fenster enthält eine Reihe von kontextbezogenen Menüs. Sie werden durch einen Klick mit der rechten Maustaste im jeweiligen Fenster angezeigt. Über diese Menüs können unterschiedliche Aufgaben ausgeführt werden, z.B. Hinzufügen von Kurzwahleinträgen oder Ändern der Textgröße.

#### **Statusleiste**

Folgende Informationen werden in der Statusleiste angezeigt:

**•** Das Symbol zum Springen nach oben

[Abbildung 1-2](#page-28-0) zeigt das Symbol zum Springen nach oben.

#### <span id="page-28-0"></span>*Abbildung 1-2 Symbol zum Springen nach oben*

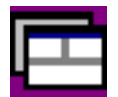

Wenn das Fenster **Anrufsteuerung** verkleinert wird oder hinter einem anderen Fenster verborgen ist, können Sie es mit Hilfe des Symbols zum Springen nach oben unten rechts in der Statusleiste bei Eingang eines Anrufs rasch wieder im Vordergrund anzeigen.

- **•** Statussymbol **Online-Verbindung herstellen, Online-Verbindung trennen**
- **•** IP-Adresse oder Host-Name des mit der Attendant-Konsole verknüpften Servers

## **Erstmaliges Starten von Cisco CallManager Attendant Console**

Beim ersten Starten von Cisco CallManager Attendant Console sind die Angaben im Dialogfeld **Einstellungen** einzugeben bzw. zu überprüfen. Die notwendigen Informationen erhalten Sie bei Ihrem Systemadministrator.

Halten Sie sich beim Starten von Cisco CallManager Attendant Console an folgende Vorgehensweise:

#### **Vorgehensweise**

**Schritt 1** Doppelklicken Sie auf dem Desktop auf das Symbol **Cisco CallManager Attendant Console**, oder wählen Sie **Start > Programme > Cisco CallManager Attendant Console**.

Abbildung 1-3 zeigt das Symbol von Cisco CallManager Attendant Console.

*Abbildung 1-3 Symbol von Cisco CallManager Attendant Console*

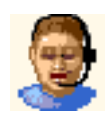

- **Schritt 2** Das Dialogfeld **Einstellungen** wird geöffnet. Geben Sie auf der Registerkarte **Standard** die erforderlichen Informationen an:
	- **•** Host-Name oder IP-Adresse des Servers
	- **•** Verzeichnisnummer des Telefons
- **Schritt 3** Falls vom Systemadministrator angeordnet, klicken Sie auf die Registerkarte **Erweitert**.

Die erforderlichen Angaben für die angezeigten Felder und Kontrollkästchen erhalten Sie bei Ihrem Systemadministrator.

**Schritt 4** Zum Ändern des Pfads für die lokale Verzeichnisdatei geben Sie den neuen Pfad im Feld **Pfadname der Datei des lokalen Verzeichnisses** ein.

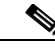

**Hinweis** Die lokale Verzeichnisdatei (auch als Benutzerlistendatei bezeichnet) enthält die in den Fenstern angezeigten Verzeichnisinformationen.

**Schritt 5** Zum Ändern des Host-Namens und der IP-Adresse des Servers, über den die Anrufe bearbeitet werden, geben Sie im Feld **Host-Name oder IP-Adresse des Servers zur Anrufverarbeitung** die erforderlichen Daten ein.

**Schritt 6** Klicken Sie nach Eingabe der Informationen auf **Speich.**.

Sie können sich jetzt anmelden und eine Online-Verbindung herstellen.

## <span id="page-30-0"></span>**Anmelden und Herstellen der Online- Verbindung**

Gehen Sie folgendermaßen vor, um sich anzumelden, eine Online-Verbindung herzustellen und Anrufe zu verwalten:

#### **Vorgehensweise**

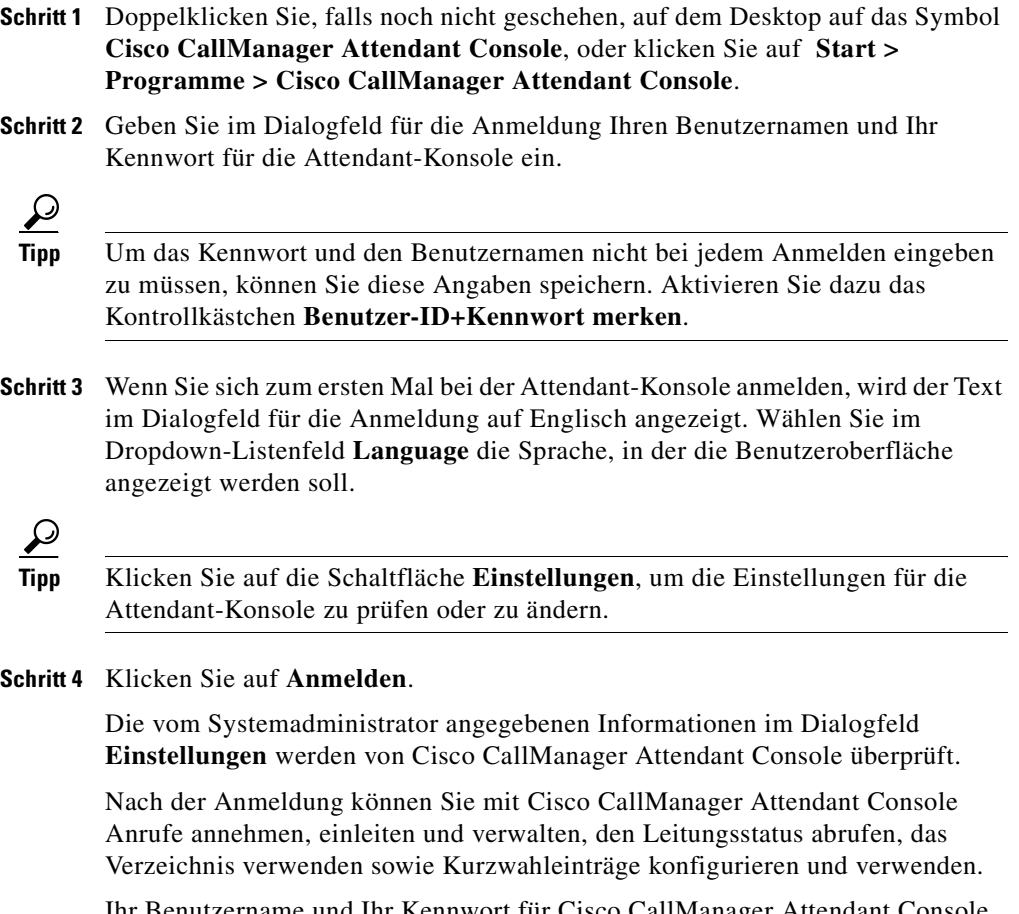

Ihr Benutzername und Ihr Kennwort für Cisco CallManager Attendant Console sollten bereits eingerichtet sein. Sollten Sie sich nicht anmelden können, wenden Sie sich an den Systemadministrator.

L

E

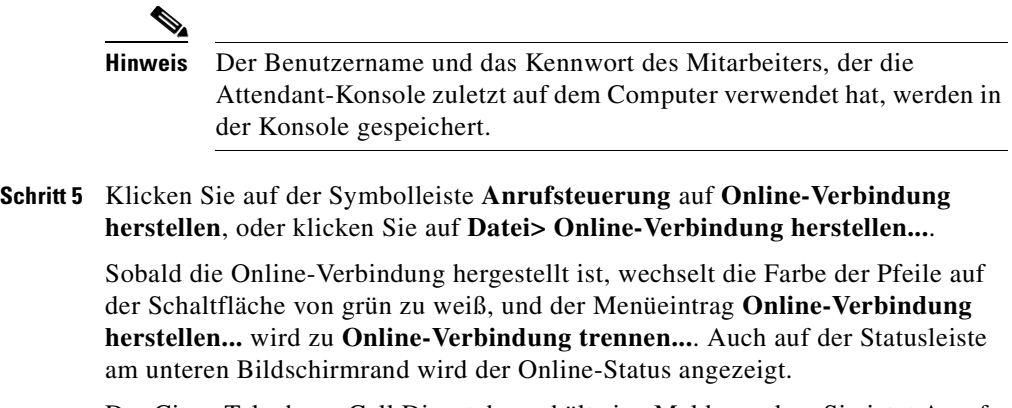

Der Cisco Telephony Call Dispatcher erhält eine Meldung, dass Sie jetzt Anrufe annehmen können.

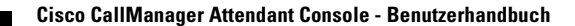

H

## <span id="page-32-0"></span>**Trennen der Online-Verbindung, Abmelden und Beenden des Programms**

Wenn Sie Cisco CallManager Attendant Console nicht verwenden, sollten Sie die Online-Verbindung trennen, damit der Cisco Telephony Call Dispatcher weiß, dass Sie keine Anrufe annehmen können.

- **•** Wenn Sie eine kurze Zeit keine Anrufe annehmen können, klicken Sie auf der Symbolleiste **Anrufsteuerung** auf **Online-Verbindung trennen**, oder klicken Sie auf **Datei > Online-Verbindung trennen...**.
- **•** Wenn Sie wieder Anrufe annehmen möchten, klicken Sie auf der Symbolleiste **Anrufsteuerung** auf die Schaltfläche **Online-Verbindung herstellen**, oder klicken Sie auf **Datei > Online-Verbindung herstellen...**.
- **•** Zum Beenden von Cisco CallManager Attendant Console und zum Schließen des Anwendungsfensters klicken Sie auf **Datei > Abmelden** oder **Datei > Beenden**.

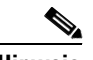

**Hinweis** Beachten Sie, dass die Schaltflächen **Online-Verbindung herstellen, Online-Verbindung trennen** und die Menüoptionen kontextbezogen sind. Bei aktiver Online-Verbindung lauten die Schaltfläche und die Menüoption **Online-Verbindung trennen**. Wenn Sie nicht online sind, lauten die Schaltfläche und die Menüoption **Online-Verbindung herstellen**.

**Trennen der Online-Verbindung, Abmelden und Beenden des Programms**

<span id="page-34-0"></span>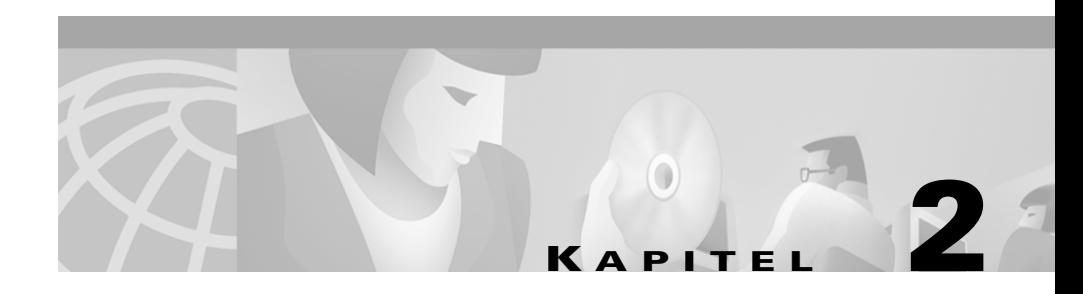

## **Verarbeiten von Anrufen**

Das Wählen sowie das Beantworten und Übergeben von Anrufen mit Cisco CallManager Attendant Console erfolgt per Maus, Tastenkombination oder über das Cisco IP-Telefon in Verbindung mit Cisco CallManager Attendant Console.

In diesem Kapitel werden folgende Themen behandelt:

- **•** [Annehmen eines Anrufs, Seite 2-2](#page-35-0)
- **•** [Einleiten eines Anrufs, Seite 2-3](#page-36-0)
- **•** [Beenden eines Gesprächs, Seite 2-3](#page-36-0)
- **•** [Setzen eines Anrufs in die Warteschleife, Seite 2-4](#page-37-0)
- **•** [Zurückholen eines Anrufs aus der Warteschleife \(Heranholen\), Seite 2-5](#page-38-0)
- [Übergeben eines Anrufs, Seite 2-6](#page-39-0)
	- **–** [Durchführen einer nicht überwachten Anrufübergabe, Seite 2-7](#page-40-0)
	- **–** [Anrufübergabe mit Konsultation \(überwacht\), Seite 2-8](#page-41-0)
- **•** [Einleiten eines Konferenzgesprächs, Seite 2-9](#page-42-0)
- [Parken eines Anrufs, Seite 2-10](#page-43-0)
- **•** [Verwenden von Standard-Tastenkombinationen, Seite 2-12](#page-45-0)

## <span id="page-35-0"></span>**Annehmen eines Anrufs**

Bei Eingang eines Anrufs bei Cisco Attendant Console wird dieser im Bereich **Anrufdetails** im Fenster **Anrufsteuerung** angezeigt. Sie können Anrufe über das Fenster **Anrufsteuerung** mit Hilfe von Tastenkombinationen, über Kontextmenüs, über die Menüleiste oder mit Hilfe der Maus annehmen.

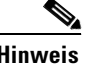

**Hinweis** Über das Fenster **Kurzwahl** oder **Verzeichnis** können keine Anrufe angenommen werden.

> Es gibt mehrere Möglichkeiten, einen Anruf anzunehmen. Alle Methoden führen zum gleichen Ergebnis und können beliebig verwendet werden.

- **•** Klicken Sie mit der rechten Maustaste auf den Anruf, und wählen Sie im Kontextmenü die Option **Annehm.**
- **•** Klicken Sie auf der Symbolleiste **Anrufsteuerung** auf **Annehm.**
- **•** Wählen Sie im Menü **Vorgänge** die Option **Annehm.**
- **•** Drücken Sie die Tastenkombination **Strg + A**.
- **•** Doppelklicken Sie im Fenster **Anrufsteuerung** auf den Anruf.
- **•** Ziehen Sie den markierten Anruf mit der Maus auf die Schaltfläche **Annehm.**
- **•** Nehmen Sie den Anruf mit Hilfe des Cisco IP-Telefons an (drücken Sie z.B. die Leitungstaste für den eingehenden Anruf, oder drücken Sie den Softkey **Annehm.**).

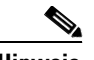

**Hinweis** Aktive Gespräche werden bei Annahme eines neuen Anrufs automatisch in die Warteschleife gesetzt.
### **Einleiten eines Anrufs**

Anrufe können eingeleitet werden, wenn im Fenster **Anrufsteuerung** eine Leitung frei ist. Anrufe können von jedem Fenster aus eingeleitet werden. Sie können dazu Tastenkombinationen, Kontextmenüs, die Menüleiste oder die Maus verwenden.

Verwenden Sie eines der folgenden Verfahren, um einen Anruf einzuleiten. Alle Methoden führen zum gleichen Ergebnis und können beliebig verwendet werden.

- **•** Klicken Sie mit der rechten Maustaste ins Fenster **Kurzwahl** oder **Verzeichnis**, und wählen Sie im Kontextmenü den Befehl **Wählen**.
- **•** Klicken Sie auf den Verzeichnis- oder Kurzwahleintrag, und führen Sie dann eine der folgenden Aufgaben durch:
	- **–** Klicken Sie auf der Symbolleiste **Anrufsteuerung** auf **Wählen**.
	- **–** Wählen Sie im Menü **Vorgänge** die Option **Wählen**.
	- **–** Ziehen Sie den Eintrag mit Hilfe der Maus auf die Schaltfläche **Wählen** auf der Symbolleiste **Anrufsteuerung** oder auf die Schaltfläche für die Operatorleitung im Fenster **Anrufsteuerung**.
	- **–** Drücken Sie die Tastenkombination **Strg + D**.
- **•** Doppelklicken Sie auf einen Verzeichniseintrag. Die Nummer wird dann automatisch gewählt.
- **•** Doppelklicken Sie auf einen Kurzwahleintrag. Die Nummer wird dann automatisch gewählt.
- **•** Wählen Sie die Telefonnummer über das Cisco IP -Telefon.
- **•** Geben Sie die Telefonnummer über den Ziffernblock rechts auf der Tastatur des Computers ein, und drücken Sie anschließend die **Eingabetaste**.

## **Beenden eines Gesprächs**

Wenn die Verbindung von Cisco Attendant Console getrennt wird, wird der zugehörige Eintrag aus dem Bereich **Anrufdetails** im Fenster **Anrufsteuerung** entfernt. Sie können Anrufe über das Fenster **Anrufsteuerung** mit Hilfe von Tastenkombinationen, über Kontextmenüs, die Menüleiste oder mit Hilfe der Maus beenden.

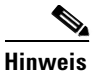

**Hinweis** Über das Fenster **Kurzwahl** oder **Verzeichnis** können Anrufe nicht beendet werden.

Es gibt mehrere Methoden, ein aktives Gespräch über das Fenster **Anrufsteuerung** zu beenden (zu trennen). Alle Methoden führen zum gleichen Ergebnis und können beliebig verwendet werden.

- **•** Klicken Sie im Fenster **Anrufsteuerung** mit der rechten Maustaste auf den Anruf, und wählen Sie im Kontextmenü die Option **Auflegen**.
- **•** Klicken Sie auf der Symbolleiste **Anrufsteuerung** auf **Auflegen**.
- **•** Klicken Sie oben rechts im Fenster **Anrufsteuerung**, in dem die Telefonnummer des Cisco IP-Telefons angezeigt wird, auf die Schaltfläche für die Operatorleitung.
- **•** Drücken Sie die Tastenkombination **Strg + H**.
- **•** Wählen Sie im Menü **Vorgänge** die Option **Auflegen**.
- **•** Ziehen Sie den aktiven Anruf mit Hilfe der Maus auf die Schaltfläche **Auflegen**.
- **•** Beenden Sie das Gespräch über das Cisco IP-Telefon (nehmen Sie z.B. den Hörer ab, und legen Sie gleich wieder auf, oder drücken Sie den Softkey **Beenden**).

## **Setzen eines Anrufs in die Warteschleife**

Sie können einen aktiven Anruf in die Warteschleife setzen, um einen eingehenden Anruf anzunehmen oder um zu prüfen, ob der gewünschte Gesprächspartner erreichbar ist. Wird ein Anruf im Fenster **Anrufsteuerung** in die Warteschleife gesetzt, wird das Warteschleifensymbol im Bereich für den Leitungsstatus angezeigt. Auf der Schaltfläche für die Operatorleitung wird das Symbol für ein aktives Gespräch angezeigt.

Sie können Anrufe im Fenster **Anrufsteuerung** über Tastenkombinationen, Kontextmenüs, über die Menüleiste und mit Hilfe der Maus in die Warteschleife setzen.

<span id="page-38-0"></span>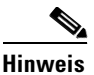

**Hinweis** Über die Fenster **Kurzwahl** und **Verzeichnis** können keine Anrufe in die Warteschleife gesetzt werden.

Verwenden Sie eines der folgenden Verfahren, um einen Anruf in die Warteschleife zu setzen. Alle Methoden führen zum gleichen Ergebnis und können beliebig verwendet werden.

- **•** Klicken Sie mit der rechten Maustaste auf den aktiven Anruf, und wählen Sie im Kontextmenü die Option **Halten**.
- **•** Klicken Sie im Fenster **Anrufsteuerung** auf den Anruf, und führen Sie dann einen der folgenden Vorgänge aus:
	- **–** Klicken Sie auf der Symbolleiste **Anrufsteuerung** auf **Halten**.
	- **–** Drücken Sie die Tastenkombination **Strg + L**.
	- **–** Wählen Sie im Menü **Vorgänge** die Option **Halten**.
- **•** Ziehen Sie den aktiven Anruf mit Hilfe der Maus auf die Schaltfläche **Halten**.
- **•** Setzen Sie den Anruf mit Hilfe des Cisco IP-Telefons in die Warteschleife (drücken Sie z.B. den Softkey **Halten**).

# **Zurückholen eines Anrufs aus der Warteschleife (Heranholen)**

Wenn Sie einen Anruf aus der Warteschleife zurückholen, werden Sie wieder mit dem Anrufer verbunden. Wird ein Anruf im Fenster **Anrufsteuerung** aus der Warteschleife zurückgeholt, wird das Symbol **Aktiv** im Bereich für den Leitungsstatus angezeigt. Auf der Schaltfläche für die Operatorleitung wird das Symbol für ein aktives Gespräch angezeigt.

Sie können Anrufe im Fenster **Anrufsteuerung** über Tastenkombinationen, Kontextmenüs, über die Menüleiste und mit Hilfe der Maus aus der Warteschleife zurückholen.

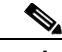

**Hinweis** Über die Fenster **Kurzwahl** und **Verzeichnis** können keine Anrufe aus der Warteschleife zurückgeholt werden.

Es gibt mehrere Methoden, um einen Anruf heranzuholen. Alle Methoden führen zum gleichen Ergebnis und können beliebig verwendet werden.

- **•** Klicken Sie mit der rechten Maustaste auf den in der Warteschleife befindlichen Anruf, und wählen Sie im Kontextmenü die Option **Heranholen**.
- **•** Klicken Sie auf den in der Warteschleife befindlichen Anruf, und führen Sie einen der folgenden Vorgänge aus:
	- **–** Klicken Sie auf der Symbolleiste **Anrufsteuerung** auf **Heranholen**.
	- **–** Drücken Sie die Tastenkombination **Strg + L**.
	- **–** Wählen Sie im Menü **Vorgänge** die Option **Heranholen**.
- **•** Ziehen Sie den Anruf in der Warteschleife mit Hilfe der Maus auf die Schaltfläche **Heranholen** auf der Symbolleiste **Anrufsteuerung**.
- **•** Holen Sie den Anruf über das Cisco IP-Telefon aus der Warteschleife zurück.

# **Übergeben eines Anrufs**

Bei Übergabe eines aktiven Anrufs wird der Anrufer mit der von Ihnen zugewiesenen Person verbunden. Die Anrufübergabe kann mit Cisco CallManager Attendant Console entweder überwacht oder nicht überwacht erfolgen. Die beiden Verfahren werden nachfolgend erläutert.

Die überwachte und nicht überwachte Anrufübergabe kann von jedem Fenster aus erfolgen. Sie können dazu Tastenkombinationen, Kontextmenüs, die Menüleiste oder die Maus verwenden.

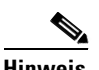

**Hinweis** Sämtliche Übergabemöglichkeiten können über jedes Fenster erfolgen.

### **Durchführen einer nicht überwachten Anrufübergabe**

Bei der nicht überwachten Anrufübergabe haben Sie keine Möglichkeit, vor Übergabe des Anrufs mit dem Empfänger Rücksprache zu halten.

Gehen Sie folgendermaßen vor, um eine nicht überwachte Anrufübergabe durchzuführen:

#### **Vorgehensweise**

**Schritt 1** Führen Sie eine der folgenden Aufgaben durch:

- **•** Klicken Sie mit der rechten Maustaste auf den Anruf, den Sie übergeben möchten. Wählen Sie dann im Kontextmenü die Option **Überg.**
- **•** Klicken Sie auf den Anruf, den Sie übergeben möchten. Klicken Sie anschließend auf der Symbolleiste **Anrufsteuerung** auf **Überg.**
- **•** Klicken Sie auf den gewünschten Anruf, und wählen Sie im Menü **Vorgänge** die Option **Überg.**
- **•** Klicken Sie auf den Anruf, der übergeben werden soll, und drücken Sie die Tastenkombination **Strg + X**.
- **Schritt 2** Geben Sie im anschließend angezeigten Dialogfeld die Nummer des Anschlusses ein, an den der Anruf übergeben werden soll.
- **Schritt 3** Klicken Sie auf **OK**.

Das Dialogfeld wird geschlossen, und der Anruf wird nicht überwacht übergeben.

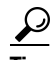

**Tipp** Sie können den Anruf auch auf einen Kurzwahl- oder Verzeichniseintrag ziehen, um diesen nicht überwacht zu übergeben. Sie können auch mit der rechten Maustaste auf den Eintrag klicken und im Kontextmenü die Option **Überg.** wählen.

### **Anrufübergabe mit Konsultation (überwacht)**

Bei einer überwachten Anrufübergabe können Sie vor der Übergabe des Anrufs mit dem Empfänger Rücksprache halten.

Gehen Sie folgendermaßen vor, um eine Anrufübergabe mit Konsultation (überwacht) durchzuführen:

#### **Vorgehensweise**

**Schritt 1** Es gibt folgende Möglichkeiten:

- **•** Klicken Sie mit der rechten Maustaste auf den zu übergebenden Anruf. Wählen Sie dann im Kontextmenü die Option **Überg. konsultieren**.
- **•** Klicken Sie auf den zu übergebenden Anruf. Klicken Sie anschließend auf der Symbolleiste **Anrufsteuerung** auf **Überg. konsultieren**.
- **•** Klicken Sie auf den zu übergebenden Anruf, und wählen Sie im Menü **Vorgänge** die Option **Überg. konsultieren**.
- **•** Klicken Sie auf den Anruf, der übergeben werden soll, und drücken Sie die Tastenkombination **Strg + T**.
- **Schritt 2** Geben Sie im anschließend angezeigten Dialogfeld die Nummer des Anschlusses ein, an den der Anruf übergeben werden soll.
- **Schritt 3** Klicken Sie auf **OK**.

Der aktive Anruf im Fenster **Anrufsteuerung** wird in die Warteschleife gesetzt.

- **Schritt 4** Fragen Sie den Empfänger, ob der Anruf übergeben werden soll.
- **Schritt 5** Befolgen Sie eines der in Schritt 1 beschriebenen Verfahren, um den in der Warteschleife befindlichen Anruf zu übergeben.

Zum Zurückholen eines Anrufs, der nicht übergeben werden soll, beenden Sie die Rücksprache mit dem Empfänger, für den der Anruf eingegangen ist, klicken Sie auf den Anruf in der Warteschleife, und führen Sie eines der im [Abschnitt](#page-38-0)  ["Zurückholen eines Anrufs aus der Warteschleife \(Heranholen\)" auf Seite 2-5](#page-38-0) beschriebenen Verfahren durch.

<span id="page-42-0"></span>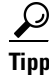

**Tipp** Zum Durchführen einer überwachten Übergabe können Sie auch auf den Kurzwahl- oder Verzeichniseintrag klicken und im Kontextmenü die Option **Überg. konsultieren** wählen.

## **Einleiten eines Konferenzgesprächs**

Als Konferenzcontroller können Sie über Cisco CallManager Attendant Console eine Konferenz aufbauen, die nicht vorbereitet wurde. Im Fall von Ad-hoc-Konferenzen können Sie alle Teilnehmer zur Konferenz hinzuschalten.

Ad-hoc-Konferenzen können von jedem Fenster aus eingeleitet werden. Sie können dazu Tastenkombinationen, Kontextmenüs, die Menüleiste oder die Maus verwenden.

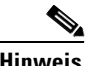

**Hinweis** Ad-hoc-Konferenzen können über jedes Fenster eingeleitet werden.

Gehen Sie folgendermaßen vor, um eine Ad-hoc-Konferenz über Cisco CallManager Attendant Console einzuleiten:

#### **Vorgehensweise**

**Schritt 1** Klicken Sie auf den entsprechenden Anruf.

**Schritt 2** Führen Sie eine der folgenden Aufgaben durch:

- **•** Klicken Sie mit der rechten Maustaste auf den Anruf, und wählen Sie im Kontextmenü die Option **Konferenz**.
- **•** Klicken Sie auf der Symbolleiste **Anrufsteuerung** auf **Konferenz**.
- **•** Klicken Sie auf **Vorgänge > Konferenz**.
- **•** Drücken Sie die Tastenkombination **Strg + C**.

Bei den beschriebenen Verfahren wird der Anruf in die Warteschleife gesetzt.

**Schritt 3** Führen Sie eine der folgenden Aufgaben durch:

**•** Geben Sie über den Ziffernblock der Computertastatur die Telefonnummer des Mitarbeiters ein, der am Konferenzgespräch teilnehmen soll.

- **•** Ziehen Sie den Kurzwahl- oder Verzeichniseintrag auf die Schaltfläche **Konferenz**.
- **Schritt 4** Führen Sie eine der in [Schritt 2](#page-42-0) beschriebenen Methoden zur Anrufsteuerung durch.

Die Konferenz wird eingeleitet.

## **Parken eines Anrufs**

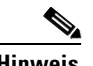

**Hinweis** Diese Funktion steht nur zur Verfügung, wenn auf dem mit der Attendant-Konsole verknüpften Cisco CallManager-Server mindestens Cisco CallManager Version 3.3 oder höher installiert ist. Diese Schaltfläche wird nur dann auf der Symbolleiste **Anrufsteuerung** angezeigt, wenn eine mit Cisco CallManager Version 3.3 kompatible Version ausgeführt wird.

> Mit der Funktion **Anruf parken** können Sie einen Anruf in die Warteschleife setzen, so dass dieser von einem anderen Telefon im System angenommen werden kann. Wenn Sie an Ihrem Telefon gerade mit einem aktiven Anruf beschäftigt sind, können Sie den Anruf an einem Anschluss zum Parken von Anrufen parken, z.B. **1234**. Dann kann ein anderer Mitarbeiter im System den Anruf durch Wählen der Nummer **1234** aus der Warteschleife holen.

Gehen Sie folgendermaßen vor, um einen Anruf zu parken:

#### **Vorgehensweise**

**Schritt 1** Führen Sie eine der folgenden Aufgaben durch:

- **•** Klicken Sie mit der rechten Maustaste auf den Anruf, den Sie parken möchten. Wählen Sie dann im Kontextmenü die Option **Anruf parken**.
- **•** Klicken Sie auf den Anruf, den Sie parken möchten. Klicken Sie anschließend auf der Symbolleiste **Anrufsteuerung** auf **Anruf parken**.
- **•** Klicken Sie auf den Anruf, den Sie parken möchten. Wählen Sie dann im Menü **Vorgänge** die Option **Anruf parken**.
- **•** Drücken Sie die Tastenkombination **Strg + P**.

T

Die Telefonnummer, an der der Anruf geparkt ist, wird in einem Dialogfeld angezeigt.

**Schritt 2** Kontaktieren Sie den Mitarbeiter, von dem der geparkte Anruf angenommen werden soll.

# **Verwenden von Standard-Tastenkombinationen**

Über die für Cisco CallManager Attendant Console definierten Tastenkombinationen wird die Anrufsteuerung wesentlich vereinfacht. In Tabelle 2-1 finden Sie Hinweise zur Verwendung der Tastenkombinationen:

| <b>Gewünschtes Ergebnis</b>                                     | Ausgeführter Vorgang |
|-----------------------------------------------------------------|----------------------|
| Annehmen eines Anrufs                                           | $Strg + A$           |
| Einleiten eines Anrufs                                          | $Strg + D$           |
| Beenden eines Gesprächs                                         | $Strg + H$           |
| Setzen eines Anrufs in die<br>Warteschleife                     | $Strg + L$           |
| Zurückholen eines Anrufs aus der<br>Warteschleife (Heranholen)  | $Strg + L$           |
| Parken eines Anrufs                                             | $Strg + P$           |
| Durchführen einer nicht<br>überwachten Anrufübergabe            | $Strg + X$           |
| Durchführen einer Anrufübergabe<br>mit Konsultation (überwacht) | $Strg + T$           |
| Einleiten eines<br>Konferenzgesprächs                           | $Strg + C$           |

*Tabelle 2-1 Tastenkombinationen*

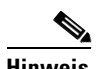

**Hinweis** Die Standard-Tastenkombinationen können von den einzelnen Mitarbeitern jeweils geändert werden. Weitere Informationen finden Sie im [Abschnitt](#page-46-0)  ["Verwenden der Menüleiste" auf Seite 3-1.](#page-46-0)

<span id="page-46-0"></span>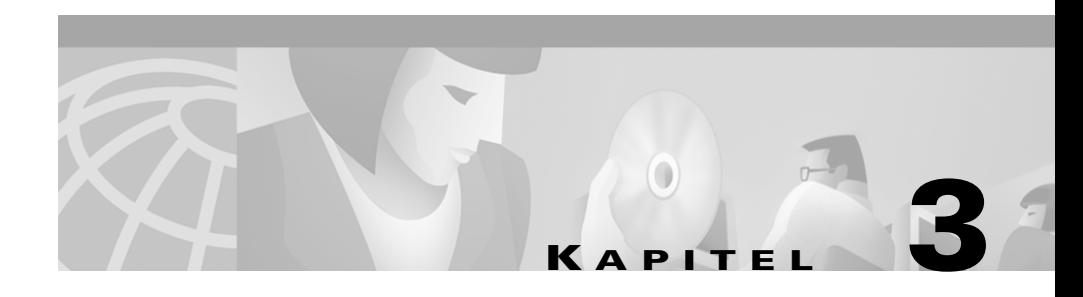

# **Verwenden der Menüleiste**

In diesem Kapitel werden folgende Themen behandelt:

- Verwenden des Menüs "Datei", Seite 3-1
- [Verwenden des Menüs "Bearb.", Seite 3-2](#page-47-0)
- [Verwenden des Menüs "Ansicht", Seite 3-5](#page-50-0)
- [Verwenden des Menüs "Vorgänge", Seite 3-7](#page-52-0)
- [Verwenden des Menüs "Hilfe", Seite 3-8](#page-53-0)

## **Verwenden des Menüs "Datei"**

Über das Menü **Datei** stehen folgende Optionen zur Verfügung: Online-Verbindung herstellen, Online-Verbindung trennen, Abmelden und Programm beenden. Ausführliche Informationen zu diesen Aufgaben finden Sie in folgenden Abschnitten:

- Anmelden und Herstellen der Online-Verbindung, Seite 1-15
- **•** [Trennen der Online-Verbindung, Abmelden und Beenden des Programms,](#page-32-0)  [Seite 1-17](#page-32-0)

## <span id="page-47-0"></span>**Verwenden des Menüs "Bearb."**

Im Menü **Bearb.** stehen folgende Optionen zur Verfügung: eigene Tastenkombinationen erstellen, Kurzwahleinträge und -gruppen hinzufügen, ändern und löschen sowie Einstellungen prüfen und korrigieren (optional). Siehe folgende Abschnitte:

- **•** Erstellen und Bearbeiten von Tastenkombinationen, Seite 3-2
- **•** [Erstellen, Bearbeiten und Löschen von Kurzwahlgruppen und -einträgen,](#page-48-0)  [Seite 3-3](#page-48-0)
- **•** [Anzeigen und Bearbeiten von Einstellungen, Seite 3-4](#page-49-0)

### **Erstellen und Bearbeiten von Tastenkombinationen**

Sie haben in Cisco CallManager Attendant Console die Möglichkeit, Tastenkombinationen zu erstellen und Ihren Bedürfnissen anzupassen. Die Tastenkombinationen werden beim Beenden der Attendant-Konsole gespeichert. Tastenkombinationen können für alle in der Menüleiste verfügbaren Optionen erstellt werden.

Gehen Sie folgendermaßen vor, um Tastenkombinationen zu erstellen oder zu ändern:

#### **Vorgehensweise**

- **Schritt 1** Wählen Sie im Menü **Bearb.** die Option **Tastenkombinationen...**.
- **Schritt 2** Wählen Sie im Bereich **Befehle** des Dialogfelds den Befehl, für den Sie eine Tastenkombination erstellen oder ändern möchten.
- **Schritt 3** Geben Sie im Feld **Taste** die gewünschte Tastenkombination ein.
- <span id="page-48-0"></span>**Schritt 4** Aktivieren Sie eines oder mehrere der folgenden Kontrollkästchen: **STRG**, **UMSCHALT** oder **ALT**.
- **Schritt 5** Klicken Sie auf **Speich.**, **Speichern und schließen** oder **Abbrechen**.

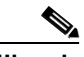

**Hinweis** Wenn Sie auf **Speich.** geklickt haben, können Sie die nächste Tastenkombination erstellen oder bearbeiten.

Nach dem Schließen des Dialogfelds wird die Tastenkombination neben dem Menüeintrag angezeigt. Sie wird zudem neben dem Feld **Taste** angezeigt, wenn der Befehl über den Bereich **Befehle** des Dialogfelds ausgewählt wird.

### **Erstellen, Bearbeiten und Löschen von Kurzwahlgruppen und -einträgen**

Informationen zum Erstellen, Bearbeiten und Löschen von Kurzwahlgruppen und -einträgen über das Menü Bearb. finden Sie im Abschnitt "Verwenden des [Fensters "Kurzwahl"" auf Seite 5-1.](#page-62-0)

### <span id="page-49-0"></span>**Anzeigen und Bearbeiten von Einstellungen**

Über die Einstellungen im Menü **Bearb.** können Sie oder der Systemadministrator festlegen, wie Sie Cisco CallManager Attendant Console nutzen können. Über diese Einstellungen ist die Interaktion der Attendant-Konsole mit dem dazugehörigen Server und dem Verzeichnis möglich, das sämtliche im Fenster **Verzeichnis** angezeigten Informationen enthält.

Es wird empfohlen, diese Einstellungen nur auf Anweisung des Systemadministrators zu ändern.

Gehen Sie folgendermaßen vor, um die Einstellungen anzuzeigen und zu ändern:

#### **Vorgehensweise**

**Schritt 1** Wählen Sie im Menü **Bearb.** die Option **Einstellungen...**.

Das Dialogfeld **Attendant-Einstellungen** wird angezeigt.

Auf der Registerkarte **Standard** werden folgende Informationen angezeigt: die IP-Adresse bzw. der Host-Name des Servers, mit dem Sie verbunden sind, die dem Cisco IP-Telefon zugeordnete Telefonnummer und die MAC-Adresse des Telefons. Wenden Sie sich bei weiteren Fragen zu diesen Einstellungen an den Systemadministrator.

Es wird empfohlen, diese Einstellungen nur auf Anweisung des Systemadministrators zu ändern.

**Schritt 2** Klicken Sie auf die Registerkarte **Erweitert**.

Die erforderlichen Angaben für die angezeigten Felder und Kontrollkästchen erhalten Sie bei Ihrem Systemadministrator.

**Schritt 3** Zum Ändern des Pfads für die lokale Verzeichnisdatei geben Sie den neuen Pfad im Feld **Pfadname der Datei des lokalen Verzeichnisses** ein.

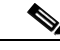

**Hinweis** Die lokale Verzeichnisdatei (auch als Benutzerlistendatei bezeichnet) enthält die in den Fenstern angezeigten Verzeichnisinformationen.

**Schritt 4** Zum Ändern des Host-Namens und der IP-Adresse des Servers, über den die Anrufe bearbeitet werden, geben Sie im Feld **Host-Name oder IP-Adresse des Servers zur Anrufverarbeitung** die erforderlichen Daten ein.

- <span id="page-50-0"></span>**Schritt 5** Aktivieren Sie durch Markieren des Kontrollkästchens **Verfolgung aktivieren** die zugehörige Option. Durch Aktivieren dieses Kontrollkästchens wird eine spätere Problembehebung erleichtert.
- **Schritt 6** Klicken Sie auf **Speich.** oder **Abbrechen**.

Das Dialogfeld **Attendant-Einstellungen** wird geschlossen.

## **Verwenden des Menüs "Ansicht"**

Über das Menü **Ansicht** können Sie die Größe des im Fenster angezeigten Textes sowie die Farbeinstellungen für die Konsole ändern. Siehe folgende Abschnitte:

- **•** Ändern der Textgröße, Seite 3-5
- **•** [Ändern des Farbschemas, Seite 3-6](#page-51-0)
- **•** [Wählen des Standardlayouts für Fenster, Seite 3-7](#page-52-0)

### **Ändern der Textgröße**

Sie können die Textgröße in Cisco CallManager Attendant Console Ihren Bedürfnissen anpassen. Die Textgröße kann für alle oder einzelne Fenster geändert werden.

Gehen Sie folgendermaßen vor, um die in den Fenstern angezeigte Textgröße zu ändern:

#### **Vorgehensweise**

- **Schritt 1** Führen Sie eine der folgenden Aktionen aus, je nach dem, welche Option Sie bevorzugen:
	- **•** Zum Ändern der Textgröße für alle Fenster wählen Sie im Menü **Ansicht** die Option **Textgröße**.
	- **•** Zum Ändern der Textgröße für ein einzelnes Fenster klicken Sie mit der rechten Maustaste in das entsprechende Fenster, und wählen Sie im Kontextmenü die Option **Textgröße**.

<span id="page-51-0"></span>**Schritt 2** Wählen Sie eine der folgenden Optionen:

- **•** Am größten
- **•** Größer
- **•** Mittel
- **•** Am kleinsten
- **•** Kleiner

Die Textgröße in dem Fenster bzw. in den Fenstern wird geändert.

### **Ändern des Farbschemas**

Sie können das Farbschema von Cisco CallManager Attendant Console Ihren Bedürfnissen anpassen. Wenn Sie sich zum ersten Mal bei der Attendant-Konsole anmelden, wird das blau-weiße Standardfarbschema verwendet.

Gehen Sie folgendermaßen vor, um das verwendete Farbschema zu ändern:

#### **Vorgehensweise**

**Schritt 1** Wählen Sie im Menü **Ansicht** die Option **Farbschemata**.

**Schritt 2** Wählen Sie eine der folgenden Optionen:

- **•** Standard (Blau-Weiß)
- **•** Braun
- **•** Smaragdgrün
- **•** Grau
- **•** Kontrast (Weiß auf hellgrauem Hintergrund)

Das Farbschema der Attendant-Konsole wird geändert.

### <span id="page-52-0"></span>**Wählen des Standardlayouts für Fenster**

Über Cisco CallManager Attendant Console können die angezeigten Fenster vergrößert oder verkleinert werden. Wenn das Fensterlayout auf die Standardeinstellung gesetzt wird, wird das Fenster von Cisco CallManager Attendant Console verkleinert, und mit ihm ebenfalls die drei Fenster, die Menüleiste, die Symbolleiste für die Anrufsteuerung und die Statusleiste. Änderungen der Textgröße oder des Farbschemas bleiben nach Auswahl der Option **Standardlayout für Fenster** erhalten.

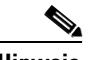

**Hinweis** Wird ein Fenster vor Auswahl der Option **Standardlayout für Fenster** verkleinert, wird das Fenster nach Auswahl der Option vergrößert.

> Werden Textgröße oder Farbschema geändert, bevor die Option **Standardlayout für Fenster** gewählt wird, werden die Änderungen nach Auswahl der Option beibehalten.

Zum Ändern des Fensterlayouts auf die Standardeinstellung klicken Sie auf **Bearb. > Standardlayout für Fenster**.

# **Verwenden des Menüs "Vorgänge"**

Über das Menü **Vorgänge** können sämtliche für die Anrufsteuerung erforderlichen Aufgaben durchgeführt werden. Informationen zur Anrufsteuerung über das Menü **Vorgänge** finden Sie im Abschnitt "Verarbeiten [von Anrufen" auf Seite 2-1.](#page-34-0)

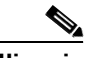

**Hinweis** Es werden ausschließlich verfügbare Optionen angezeigt. Deaktivierte Optionen können nicht verwendet werden.

## <span id="page-53-0"></span>**Verwenden des Menüs "Hilfe"**

Cisco CallManager Attendant Console beinhaltet eine Online-Hilfe und bietet zur Aktualisierung der Attendant-Konsole einfachen Zugriff auf das aktuellste Plug-In. Wird beim Anmelden eine Nachricht angezeigt, die Sie darüber informiert, dass kein Zugriff auf den Server möglich ist, müssen Sie die Attendant-Konsole auf die neueste Version aktualisieren. Diese ist über Cisco CallManager Administration verfügbar. Starten Sie den Aktualisierungsvorgang über das Menü **Hilfe**, und wenden Sie sich an den Systemadministrator, um für den Abschluss des Vorgangs erforderliche Informationen zu erhalten.

Gehen Sie folgendermaßen vor, um die Online-Hilfe aufzurufen und die aktuellsten Versionen für Konsole und Server zu erhalten:

#### **Vorgehensweise**

**Schritt 1** Zum Aufrufen der Online-Hilfe klicken Sie auf **Hilfe > Cisco CallManager Attendant Console Hilfe**.

Die Online-Hilfe wird angezeigt.

- **Schritt 2** Wählen Sie **Hilfe > Info**, um eine der folgenden Aufgaben durchzuführen:
	- **•** Abrufen der der Attendant-Konsole und dem Server zugeordneten Version der Attendant-Konsole.

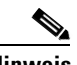

**Hinweis** Klicken Sie nach Abschluss des Vorgangs auf **OK**.

**•** Aktualisieren der Attendant-Konsole auf die neueste Version.

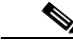

**Hinweis** Klicken Sie auf **Ja**, wenn Sie gefragt werden, ob die Aktualisierung durchgeführt werden soll. Warten Sie, bis das Setup-Fenster von Cisco CallManager Attendant Console angezeigt wird. Befolgen Sie dann die Anweisungen im Fenster, um den Aktualisierungsvorgang abzuschließen. Wenden Sie sich bei Fragen an Ihren Systemadministrator.

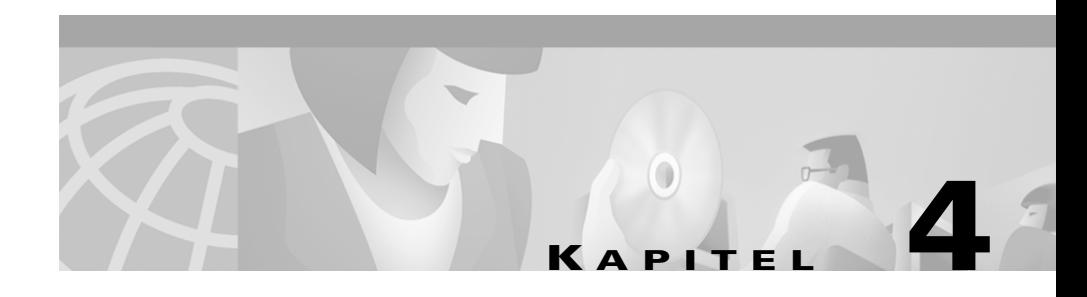

# **Verwenden des Fensters "Anrufsteuerung"**

Wenn Sie einen Anruf einleiten oder annehmen, werden folgende Informationen im Bereich **Anrufdetails** des Fensters **Anrufsteuerung** angezeigt: Verbindungsstatus, Telefonnummer des eingehenden Anrufs, Name des Anrufers (falls vorhanden), Telefonnummer des Operators sowie die vergangene Zeit.

In diesem Abschnitt werden folgende Themen behandelt:

- [Einleiten von Anrufen über das Fenster "Anrufsteuerung", Seite 4-2](#page-55-0)
- [Anrufsteuerung über das Fenster "Anrufsteuerung", Seite 4-2](#page-55-0)

# <span id="page-55-0"></span>**Einleiten von Anrufen über das Fenster "Anrufsteuerung"**

Gehen Sie folgendermaßen vor, um einen Anruf über das Fenster **Anrufsteuerung** einzuleiten:

#### **Vorgehensweise**

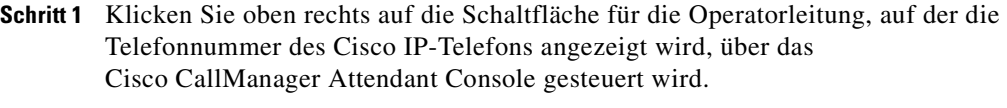

- **Schritt 2** Geben Sie im Dialogfeld die Nummer ein, die gewählt werden soll.
- **Schritt 3** Klicken Sie auf **OK** oder auf **Abbrechen**.

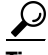

**Tipp** Zum Einleiten eines Anrufs über einen Kurzwahl- oder Verzeichniseintrag ziehen Sie diesen auf die Schaltfläche für die Operatorleitung rechts oben im Fenster **Anrufsteuerung**.

## **Anrufsteuerung über das Fenster "Anrufsteuerung"**

[Tabelle 4-1](#page-56-0) zeigt alle Aufgaben, die sich auf die im Fenster **Anrufsteuerung** durchführbaren Aufgaben zur Anrufsteuerung beziehen. Weitere Informationen zum Durchführen von Aufgaben zur Anrufsteuerung finden Sie im [Abschnitt](#page-34-0)  ["Verarbeiten von Anrufen" auf Seite 2-1.](#page-34-0)

 $\mathcal{L}_{\mathcal{A}}$ 

<span id="page-56-0"></span>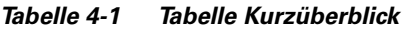

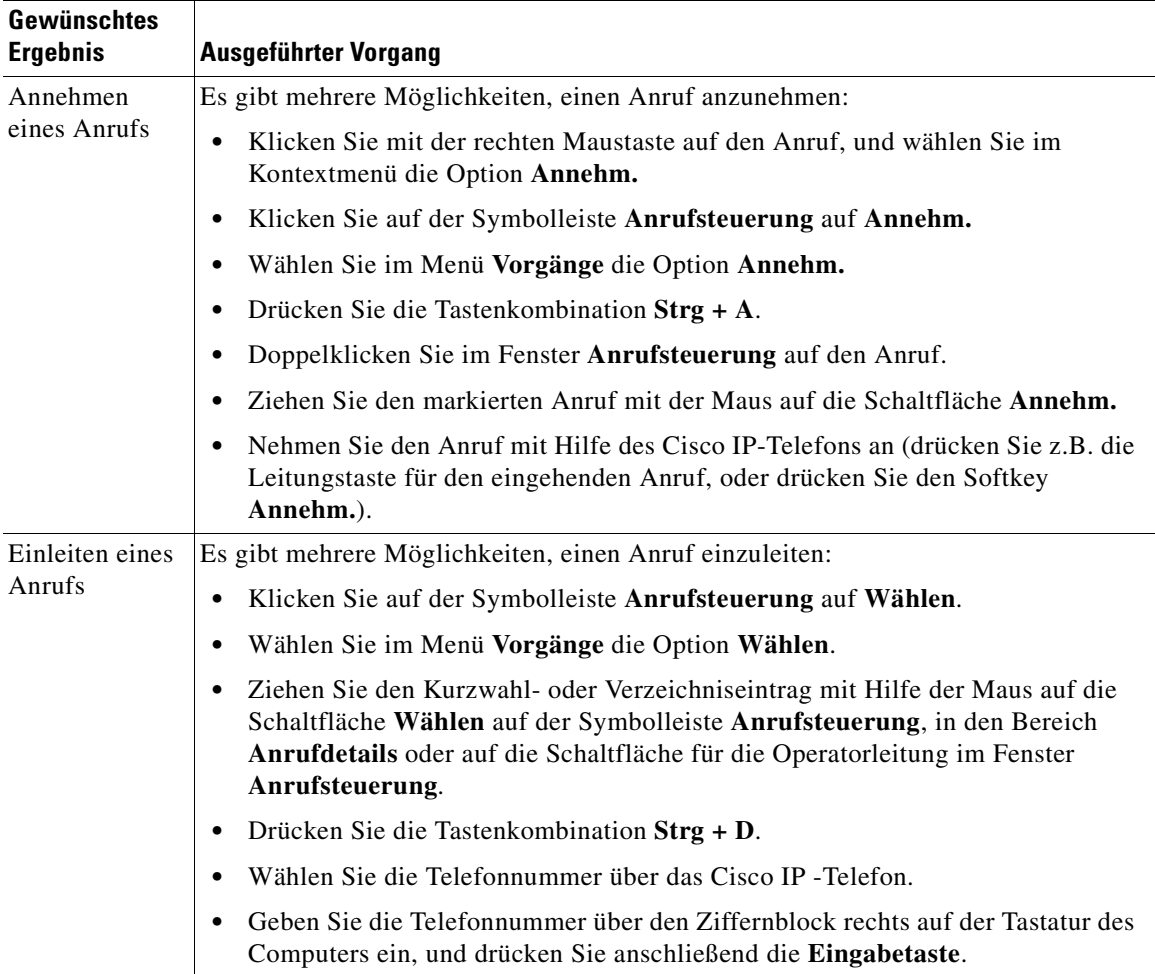

 $\blacksquare$ 

 $\overline{\phantom{a}}$ 

| <b>Gewünschtes</b><br><b>Ergebnis</b>          | <b>Ausgeführter Vorgang</b>                                                                                                    |
|------------------------------------------------|----------------------------------------------------------------------------------------------------|
| Beenden eines<br>Gesprächs                     | Es gibt mehrere Möglichkeiten, ein Gespräch zu beenden:                                                                                                    |
|                                                | Klicken Sie im Fenster Anrufsteuerung mit der rechten Maustaste auf den<br>Anruf, und wählen Sie im Kontextmenü die Option Auflegen.                                  |
|                                                | Klicken Sie auf der Symbolleiste Anrufsteuerung auf Auflegen.                                                                                                    |
|                                                | Klicken Sie oben rechts im Fenster Anrufsteuerung, in dem die Telefonnummer<br>des Cisco IP-Telefons angezeigt wird, auf die Schaltfläche für die<br>Operatorleitung. |
|                                                | Drücken Sie die Tastenkombination Strg + H.                                                                                                    |
|                                                | Wählen Sie im Menü Vorgänge die Option Auflegen.                                                                                                    |
|                                                | Ziehen Sie den aktiven Anruf mit Hilfe der Maus auf die Schaltfläche Auflegen.                                                                                        |
|                                                | Beenden Sie das Gespräch über das Cisco IP-Telefon (nehmen Sie z.B. den Hörer<br>ab, und legen Sie gleich wieder auf, oder drücken Sie den Softkey Beenden).          |
| Setzen eines<br>Anrufs in die<br>Warteschleife | Es gibt mehrere Möglichkeiten, einen Anruf in die Warteschleife zu setzen:                                                                                            |
|                                                | Klicken Sie mit der rechten Maustaste auf den aktiven Anruf, und wählen Sie im<br>$\bullet$<br>Kontextmenü die Option Halten.                                         |
|                                                | Klicken Sie im Fenster Anrufsteuerung auf den Anruf, und führen Sie dann<br>$\bullet$<br>einen der folgenden Vorgänge aus:                                            |
|                                                | - Klicken Sie auf der Symbolleiste Anrufsteuerung auf Halten.                                                                                                    |
|                                                | - Drücken Sie die Tastenkombination $Strg + L$ .                                                                                                    |
|                                                | - Wählen Sie im Menü Vorgänge die Option Halten.                                                                                                    |
|                                                | Ziehen Sie den aktiven Anruf mit Hilfe der Maus auf die Schaltfläche Halten.                                                                                          |
|                                                | Setzen Sie den Anruf mit Hilfe des Cisco IP-Telefons in die Warteschleife<br>(drücken Sie z.B. den Softkey Halten).                                                   |

*Tabelle 4-1 Tabelle Kurzüberblick (Fortsetzung)*

ш

| <b>Gewünschtes</b><br><b>Ergebnis</b>                                   | <b>Ausgeführter Vorgang</b>                                                                                                    |
|-------------------------------------------------------------------------|----------------------------------------------------------------------------------------------------|
| Zurückholen<br>eines Anrufs<br>aus der<br>Warteschleife<br>(Heranholen) | Es gibt mehrere Möglichkeiten, einen Anruf aus der Warteschleife zurückzuholen:                                                                                                    |
|                                                                         | Klicken Sie mit der rechten Maustaste auf den in der Warteschleife befindlichen<br>$\bullet$<br>Anruf, und wählen Sie im Kontextmenü die Option Heranholen.                                                                                                  |
|                                                                         | Klicken Sie auf den in der Warteschleife befindlichen Anruf, und führen Sie<br>$\bullet$<br>einen der folgenden Vorgänge aus:                                                                                                    |
|                                                                         | - Klicken Sie auf der Symbolleiste Anrufsteuerung auf Heranholen.                                                                                                    |
|                                                                         | - Drücken Sie die Tastenkombination $Strg + L$ .                                                                                                    |
|                                                                         | - Wählen Sie im Menü Vorgänge die Option Heranholen.                                                                                                    |
|                                                                         | • Ziehen Sie den Anruf in der Warteschleife mit Hilfe der Maus auf die<br>Schaltfläche Heranholen auf der Symbolleiste Anrufsteuerung.                                                                                                    |
|                                                                         | Holen Sie den Anruf über das Cisco IP-Telefon aus der Warteschleife zurück.<br>$\bullet$                                                                                                    |
| Durchführen<br>einer                                                    | Gehen Sie folgendermaßen vor, um eine nicht überwachte Anrufübergabe<br>durchzuführen:                                                                                                    |
| nichtüber-<br>wachten                                                   | Führen Sie eine der folgenden Aufgaben durch:<br>$\bullet$                                                                                                    |
| Anrufüber-<br>gabe                                                      | Klicken Sie mit der rechten Maustaste auf den Anruf, den Sie übergeben<br>möchten. Wählen Sie dann im Kontextmenü die Option Überg.                                                                                                    |
|                                                                         | - Klicken Sie auf den Anruf, den Sie übergeben möchten. Klicken Sie<br>anschließend auf der Symbolleiste Anrufsteuerung auf Überg.                                                                                                    |
|                                                                         | Klicken Sie auf den gewünschten Anruf, und wählen Sie im Menü Vorgänge<br>die Option Überg.                                                                                                    |
|                                                                         | - Klicken Sie auf den gewünschten Anruf, und drücken Sie die<br>Tastenkombination Strg + X.                                                                                                    |
|                                                                         | Geben Sie im anschließend angezeigten Dialogfeld die Nummer des<br><b>Hinweis</b><br>Anschlusses ein, an den der Anruf übergeben werden soll. Klicken Sie auf<br>OK.                                                                                         |
|                                                                         | Sie können den Anruf auch auf einen Kurzwahl- oder Verzeichniseintrag<br><b>Tipp</b><br>ziehen, um diesen nicht überwacht zu übergeben. Sie können auch mit der<br>rechten Maustaste auf den Eintrag klicken und im Kontextmenü die Option<br>Überg. wählen. |

*Tabelle 4-1 Tabelle Kurzüberblick (Fortsetzung)*

 $\overline{\phantom{a}}$ 

| <b>Gewünschtes</b><br><b>Ergebnis</b>                                         | Ausgeführter Vorgang                                                                                                    |
|-------------------------------------------------------------------------------|----------------------------------------------------------------------------------------------------|
| Durchführen<br>einer<br>Anrufüber-<br>gabe mit<br>Konsultation<br>(überwacht) | Gehen Sie folgendermaßen vor, um eine Anrufübergabe mit Konsultation<br>(überwacht) durchzuführen:                                                                                                    |
|                                                                               | Führen Sie eine der folgenden Aufgaben durch:                                                                                                    |
|                                                                               | - Klicken Sie mit der rechten Maustaste auf den zu übergebenden Anruf.<br>Wählen Sie dann im Kontextmenü die Option Überg. konsultieren.                                                                                                    |
|                                                                               | - Klicken Sie auf den zu übergebenden Anruf. Klicken Sie anschließend auf<br>der Symbolleiste Anrufsteuerung auf Überg. konsultieren.                                                                                                    |
|                                                                               | - Klicken Sie auf den zu übergebenden Anruf, und wählen Sie im Menü<br>Vorgänge die Option Überg. konsultieren.                                                                                                    |
|                                                                               | - Klicken Sie auf den zu übergebenden Anruf, und drücken Sie die<br>Tastenkombination $Strg + T$ .                                                                                                    |
|                                                                               | Hinweis Geben Sie im anschließend angezeigten Dialogfeld die Nummer des<br>Anschlusses ein, an den der Anruf übergeben werden soll. Klicken Sie auf<br>OK.                                                                                                    |
|                                                                               | Der aktive Anruf im Fenster Anrufsteuerung wird in die Warteschleife gesetzt.                                                                                                    |
|                                                                               | Fragen Sie den Empfänger, ob der Anruf übergeben werden soll.                                                                                                    |
|                                                                               | Befolgen Sie eines der oben beschriebenen Verfahren, um den in der<br>Warteschleife befindlichen Anruf zu übergeben.                                                                                                    |
|                                                                               | Hinweis Zum Zurückholen eines Anrufs, der nicht übergeben werden soll, beenden<br>Sie die Rücksprache mit dem Empfänger, für den der Anruf eingegangen<br>ist, klicken Sie auf den Anruf in der Warteschleife, und führen Sie eines der<br>im Abschnitt "Zurückholen eines Anrufs aus der Warteschleife<br>(Heranholen)" auf Seite 2-5 beschriebenen Verfahren durch. |

*Tabelle 4-1 Tabelle Kurzüberblick (Fortsetzung)*

ш

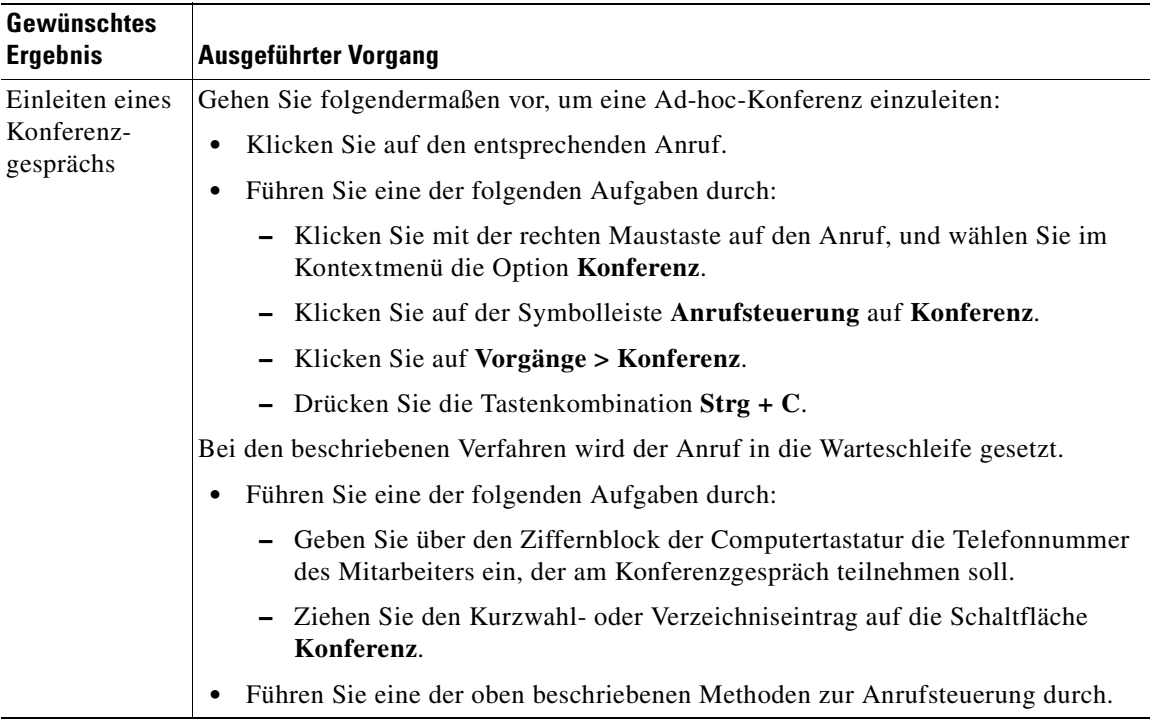

### *Tabelle 4-1 Tabelle Kurzüberblick (Fortsetzung)*

п

 $\overline{\phantom{a}}$ 

l,

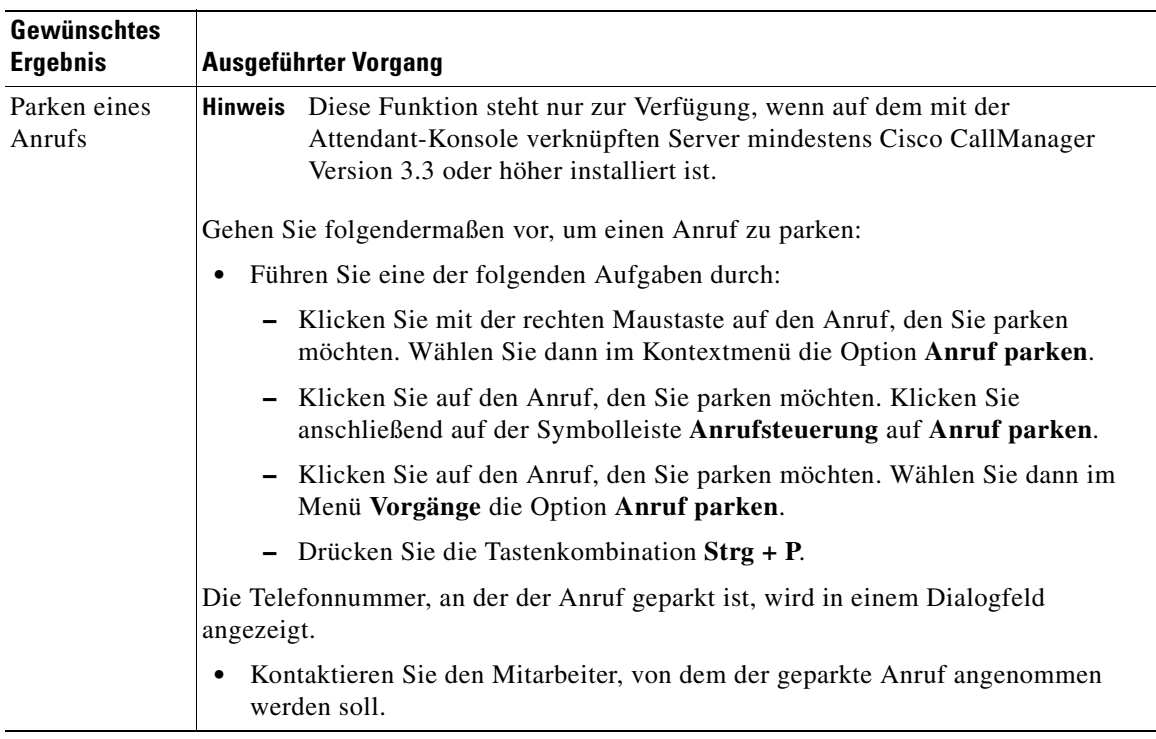

#### *Tabelle 4-1 Tabelle Kurzüberblick (Fortsetzung)*

<span id="page-62-0"></span>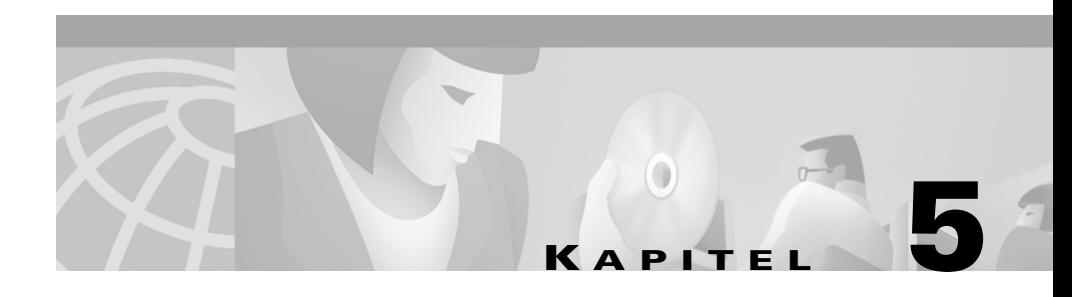

# **Verwenden des Fensters "Kurzwahl"**

In diesem Kapitel werden folgende Aufgaben beschrieben:

- **•** [Hinzufügen einer Kurzwahlgruppe, Seite 5-2](#page-63-0)
- **•** [Umbenennen einer Kurzwahlgruppe, Seite 5-3](#page-64-0)
- **•** [Löschen einer Kurzwahlgruppe, Seite 5-4](#page-65-0)
- **•** [Hinzufügen eines Kurzwahleintrags, Seite 5-5](#page-66-0)
- **•** [Bearbeiten eines Kurzwahleintrags, Seite 5-6](#page-67-0)
- **•** [Löschen eines Kurzwahleintrags, Seite 5-7](#page-68-0)
- **•** [Verwenden von Kurzwahleinträgen für die Anrufsteuerung, Seite 5-8](#page-69-0)

Sie können Kurzwahleinträge in Kurzwahlgruppen kategorisieren. Diese werden im Fenster **Kurzwahl** als eigene Registerkarten angezeigt. Da die Registerkarten übereinander gestapelt werden können, ist das Hinzufügen beliebig vieler Gruppen möglich. Ebenso ist die Anzahl der Einträge pro Gruppe unbegrenzt.

Bevor Kurzwahleinträge verwendet oder Aufgaben zur Anrufsteuerung durchgeführt werden können, muss mindestens eine Kurzwahlgruppe eingerichtet und mindestens ein Eintrag zur Gruppe hinzugefügt werden. Sie können auch die Registerkarte **Beispielgruppe** umbenennen und dieser Einträge hinzufügen. Weitere Informationen finden Sie im Abschnitt "Umbenennen einer [Kurzwahlgruppe" auf Seite 5-3.](#page-64-0)

**Tipp** Durch Klicken mit der rechten Maustaste auf die Registerkarten im Fenster **Kurzwahl** können Kurzwahlgruppen schnell und einfach hinzugefügt, bearbeitet oder gelöscht werden.

## <span id="page-63-0"></span>**Hinzufügen einer Kurzwahlgruppe**

Die Kategorisierung von Kurzwahleinträgen erfolgt durch Zuordnung zu Kurzwahlgruppen. Sie können beispielsweise eine Kurzwahlgruppe mit dem Namen "Personal" erstellen und dann Kurzwahleinträge für die einzelnen Mitarbeiter einfügen.

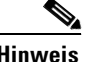

**Hinweis** Da die Registerkarten in Cisco CallManager Attendant Console übereinander gestapelt werden können, ist die Anzahl der möglichen Gruppen im Fenster **Kurzwahl** unbegrenzt.

> Die Kurzwahlgruppen werden nicht in alphabetischer Reihenfolge angezeigt, sondern in der Reihenfolge, in der sie im Fenster **Kurzwahl** konfiguriert wurden. Wenn Sie erst die Kurzwahlgruppe "Personal" und anschließend die Kurzwahlgruppe "Entwicklung" konfigurieren, wird die Kurzwahlgruppe "Personal" links angezeigt, da sie zuerst konfiguriert wurde.

> Gehen Sie folgendermaßen vor, um eine Kurzwahlgruppe zum Fenster **Kurzwahl** hinzuzufügen:

#### **Vorgehensweise**

- **Schritt 1** Sie haben zwei Möglichkeiten:
	- **•** Klicken Sie mit der rechten Maustaste ins Fenster **Kurzwahl**, und wählen Sie im Kontextmenü die Option **Neue Kurzwahlgruppe...**.
	- **•** Klicken Sie im Menü **Bearb.** auf **Kurzwahleinträge > Neue Kurzwahlgruppe...**.
- **Schritt 2** Geben Sie im Feld **Gruppenname** des Dialogfelds den Namen für die neue Gruppe ein, und klicken Sie anschließend auf **Speich.**.

Das Dialogfeld wird automatisch geschlossen, und die neue Registerkarte wird im Fenster **Kurzwahl** angezeigt.

**Schritt 3** Sie können die Kurzwahlgruppe jetzt umbenennen, löschen oder neue Kurzwahleinträge zur Gruppe hinzufügen.

### **Umbenennen einer Kurzwahlgruppe**

Kurzwahlgruppen können jederzeit beliebig umbenannt werden. Es empfiehlt sich, die "Beispielgruppe" umzubenennen, die nach der Anmeldung bei der Attendant-Konsole automatisch im Fenster **Kurzwahl** angezeigt wird.

Gehen Sie zum Umbenennen einer Kurzwahlgruppe folgendermaßen vor:

### **Vorgehensweise**

<span id="page-64-0"></span>Kapitel 5 Verwenden des Fensters "Kurzwahl"

- **Schritt 1** Klicken Sie auf die Registerkarte der Kurzwahlgruppe, die Sie umbenennen möchten.
- **Schritt 2** Sie haben zwei Möglichkeiten:
	- **•** Klicken Sie mit der rechten Maustaste ins Fenster **Kurzwahl**, und wählen Sie im Kontextmenü die Option **Kurzwahlgruppe umbenennen**.
	- **•** Klicken Sie im Menü **Bearb.** auf **Kurzwahleinträge > Kurzwahlgruppe umbenennen**.
- **Schritt 3** Geben Sie im Feld **Gruppenname** des Dialogfelds den Namen für die neue Gruppe ein, und klicken Sie anschließend auf **Speich.**.

Das Dialogfeld wird automatisch geschlossen, und die Registerkarte wird unter neuem Namen im Fenster **Kurzwahl** angezeigt.

## <span id="page-65-0"></span>**Löschen einer Kurzwahlgruppe**

Kurzwahlgruppen können jederzeit gelöscht werden. Beachten Sie jedoch, dass mit dem Löschen der Kurzwahlgruppe auch alle darin enthaltenen Einträge verloren gehen.

Gehen Sie zum Löschen einer Kurzwahlgruppe folgendermaßen vor:

#### **Vorgehensweise**

- **Schritt 1** Klicken Sie auf die Registerkarte der Kurzwahlgruppe, die Sie löschen möchten.
- **Schritt 2** Sie haben zwei Möglichkeiten:
	- **•** Klicken Sie mit der rechten Maustaste ins Fenster **Kurzwahl**, und wählen Sie im Kontextmenü die Option **Kurzwahlgruppe löschen**.
	- **•** Klicken Sie im Menü **Bearb.** auf **Kurzwahleinträge > Kurzwahlgruppe löschen**.
- **Schritt 3** Sie werden aufgefordert, den Vorgang zu bestätigen. Klicken Sie auf **Ja**, **Nein** oder **Abbrechen**.

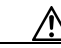

**Warnhinweis** Durch Klicken auf **Ja** werden alle in der Kurzwahlgruppe enthaltenen Einträge gelöscht.

> Wenn Sie auf **Ja** klicken, wird die Kurzwahlgruppe anschließend nicht mehr im Fenster **Kurzwahl** angezeigt.

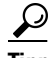

**Tipp** Wenn Sie auf die Registerkarte **Kurzwahl** klicken, wird der Name der Kurzwahlgruppe links oben im Fenster **Kurzwahl** angezeigt.

# <span id="page-66-0"></span>**Hinzufügen eines Kurzwahleintrags**

Kurzwahleinträge enthalten den Namen, die Telefonnummer sowie Hinweise zu der Person, die zur Kurzwahlgruppe hinzugefügt wurde. Kurzwahleinträge wirken sich Zeit sparend auf die mit der Anrufsteuerung verbundenen Aufgaben aus, wie Einleiten von Anrufen, Übergeben von Anrufen, überwachte Anrufübergabe sowie Einleiten von Konferenzen mit der Person, die mit dem Kurzwahleintrag verknüpft ist.

In Cisco CallManager Console sind Name und Telefonnummer für den Kurzwahleintrag obligatorisch, die Angaben im Feld **Notizen** sind jedoch freigestellt.

Gehen Sie folgendermaßen vor, um im Fenster **Kurzwahl** einen Kurzwahleintrag hinzuzufügen:

### **Vorgehensweise**

- **Schritt 1** Klicken Sie auf die Registerkarte der Kurzwahlgruppe, zu der der Eintrag hinzugefügt werden soll.
- **Schritt 2** Sie haben zwei Möglichkeiten:
	- **•** Klicken Sie mit der rechten Maustaste ins Fenster **Kurzwahl**, und wählen Sie im Kontextmenü die Option **Kurzwahleintrag hinzufügen...**.
	- **•** Klicken Sie im Menü **Bearb.** auf **Kurzwahleinträge > Kurzwahleintrag hinzufügen...**.

**Hinweis** Nach dem Klicken auf **Speich.** können Sie umgehend den nächsten

- **Schritt 3** Ein Dialogfeld wird angezeigt. Geben Sie den Namen, die Telefonnummer und etwaige Notizen in den entsprechenden Felder ein.
- **Schritt 4** Klicken Sie auf **Speich.** oder **Speichern und schließen**.

Eintrag zur Kurzwahlgruppe hinzufügen. Das Dialogfeld wird geschlossen, und der Kurzwahleintrag wird im Fenster

**Kurzwahl** angezeigt.

<span id="page-67-0"></span>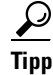

**Tipp** Kurzwahleinträge können auch hinzugefügt werden, indem Sie einen Telefonnummerneintrag per Maus aus dem Fenster **Verzeichnis** in das Fenster **Kurzwahl** ziehen.

### **Bearbeiten eines Kurzwahleintrags**

Name, Telefonnummer oder Notizen in Kurzwahleinträgen können jederzeit geändert werden. Name und Telefonnummer sind für den Kurzwahleintrag obligatorisch, die Angaben im Feld **Notizen** sind jedoch freigestellt.

Gehen Sie zum Bearbeiten eines Kurzwahleintrags folgendermaßen vor:

#### **Vorgehensweise**

- **Schritt 1** Klicken Sie auf die Registerkarte der Kurzwahlgruppe, aus der ein Eintrag bearbeitet werden soll.
- **Schritt 2** Klicken Sie auf den Kurzwahleintrag, den Sie aktualisieren möchten.
- **Schritt 3** Sie haben zwei Möglichkeiten:
	- **•** Klicken Sie mit der rechten Maustaste ins Fenster **Kurzwahl**, und wählen Sie die Option **Kurzwahleintrag bearbeiten...** im Kontextmenü.
	- **•** Klicken Sie im Menü **Bearb.** auf **Kurzwahleinträge > Kurzwahleintrag bearbeiten...**.
- **Schritt 4** Ein Dialogfeld wird angezeigt. Bearbeiten Sie den Namen, die Telefonnummer oder die Notizen, die zuvor in die entsprechenden Felder eingegeben wurden.
- **Schritt 5** Klicken Sie auf **Speich.**, um die Daten zu speichern.

Das Dialogfeld wird automatisch geschlossen, und der aktualisierte Kurzwahleintrag wird im Fenster **Kurzwahl** angezeigt.

# <span id="page-68-0"></span>**Löschen eines Kurzwahleintrags**

Kurzwahleinträge können jederzeit gelöscht werden. Beim Löschen eines Kurzwahleintrags gehen alle darin enthaltenen Informationen verloren. Einzelne Felder in Kurzwahleinträgen können nicht gelöscht werden. Das einzige Feld, aus dem Sie Informationen löschen können, ist das Notizfeld. Bearbeiten Sie den Kurzwahleintrag, um etwaige Notizen zu löschen.

Beim Löschen eines Kurzwahleintrags bleibt die Kurzwahlgruppe unberührt bestehen. Gehen Sie zum Löschen eines Kurzwahleintrags folgendermaßen vor:

### **Vorgehensweise**

- **Schritt 1** Klicken Sie auf die Registerkarte der Kurzwahlgruppe, aus der der Eintrag gelöscht werden soll.
- **Schritt 2** Klicken Sie auf den Kurzwahleintrag, den Sie löschen möchten.
- **Schritt 3** Sie haben zwei Möglichkeiten:
	- **•** Klicken Sie mit der rechten Maustaste ins Fenster **Kurzwahl**, und wählen Sie im Kontextmenü die Option **Kurzwahleintrag löschen**.
	- **•** Klicken Sie im Menü **Bearb.** auf **Kurzwahleinträge > Kurzwahleintrag löschen...**.
- **Schritt 4** Sie werden aufgefordert, den Vorgang zu bestätigen. Klicken Sie auf **Ja**, **Nein** oder **Abbrechen**.

Wenn Sie auf **Ja** klicken, wird der Kurzwahleintrag anschließend nicht mehr im Fenster **Kurzwahl** angezeigt.

# **Sortieren von Einträgen in Kurzwahlgruppen**

Klicken Sie im Fenster **Kurzwahl** auf die Kopfzeile **Name**, um die Einträge nach Namen zu sortieren. Der Nach-oben-Pfeil in der Kopfzeile bedeutet, dass die Einträge in aufsteigender Reihenfolge sortiert werden. Ein Nach-unten-Pfeil bedeutet Sortierung in absteigender Reihenfolge.

# **Verwenden von Kurzwahleinträgen für die Anrufsteuerung**

Tabelle 5-1 zeigt die Aufgaben für die Anrufsteuerung, die über das Fenster **Kurzwahl** durchgeführt werden können. Weitere Informationen finden Sie im [Abschnitt "Verarbeiten von Anrufen" auf Seite 2-1.](#page-34-0)

| Gewünschtes<br><b>Ergebnis</b>                 | Ausgeführter Vorgang                                                                                                    |
|------------------------------------------------|----------------------------------------------------------------------------------------------------|
| Annehmen<br>eines Anrufs                       | Über das Fenster Kurzwahl können keine Anrufe angenommen werden. Weitere<br>Informationen finden Sie im Abschnitt "Anrufsteuerung über das Fenster<br>"Anrufsteuerung"" auf Seite 4-2 sowie im Abschnitt "Verarbeiten von Anrufen" auf<br>Seite $2-1$ .                |
| Einleiten eines<br>Anrufs                      | Es gibt mehrere Möglichkeiten, einen Anruf einzuleiten:                                                                                                    |
|                                                | Ziehen Sie den Kurzwahleintrag mit Hilfe der Maus auf die Schaltfläche Wählen<br>٠<br>auf der Symbolleiste Anrufsteuerung, in den Bereich Anrufdetails oder auf die<br>Schaltfläche für die Operatorleitung im Fenster Anrufsteuerung.                                 |
|                                                | Doppelklicken Sie auf den gewünschten Kurzwahleintrag, um ein Gespräch mit<br>$\bullet$<br>diesem Anschluss einzuleiten.                                                                                                    |
|                                                | Klicken Sie mit der rechten Maustaste auf den Kurzwahleintrag, und wählen Sie<br>$\bullet$<br>im Kontextmenü die Option Wählen.                                                                                                    |
| Beenden eines<br>Gesprächs                     | Über das Fenster <b>Kurzwahl</b> können keine Anrufe beendet werden. Weitere<br>Informationen finden Sie im Abschnitt "Anrufsteuerung über das Fenster<br>"Anrufsteuerung"" auf Seite 4-2 sowie im Abschnitt "Verarbeiten von Anrufen" auf<br>Seite 2-1.               |
| Setzen eines<br>Anrufs in die<br>Warteschleife | Über das Fenster Kurzwahl können keine Anrufe in die Warteschleife gesetzt<br>werden. Weitere Informationen finden Sie im Abschnitt "Anrufsteuerung über das<br>Fenster "Anrufsteuerung"" auf Seite 4-2 sowie im Abschnitt "Verarbeiten von<br>Anrufen" auf Seite 2-1. |

*Tabelle 5-1 Tabelle Kurzüberblick*

<span id="page-69-0"></span>

 $\mathcal{L}_{\mathcal{A}}$ 

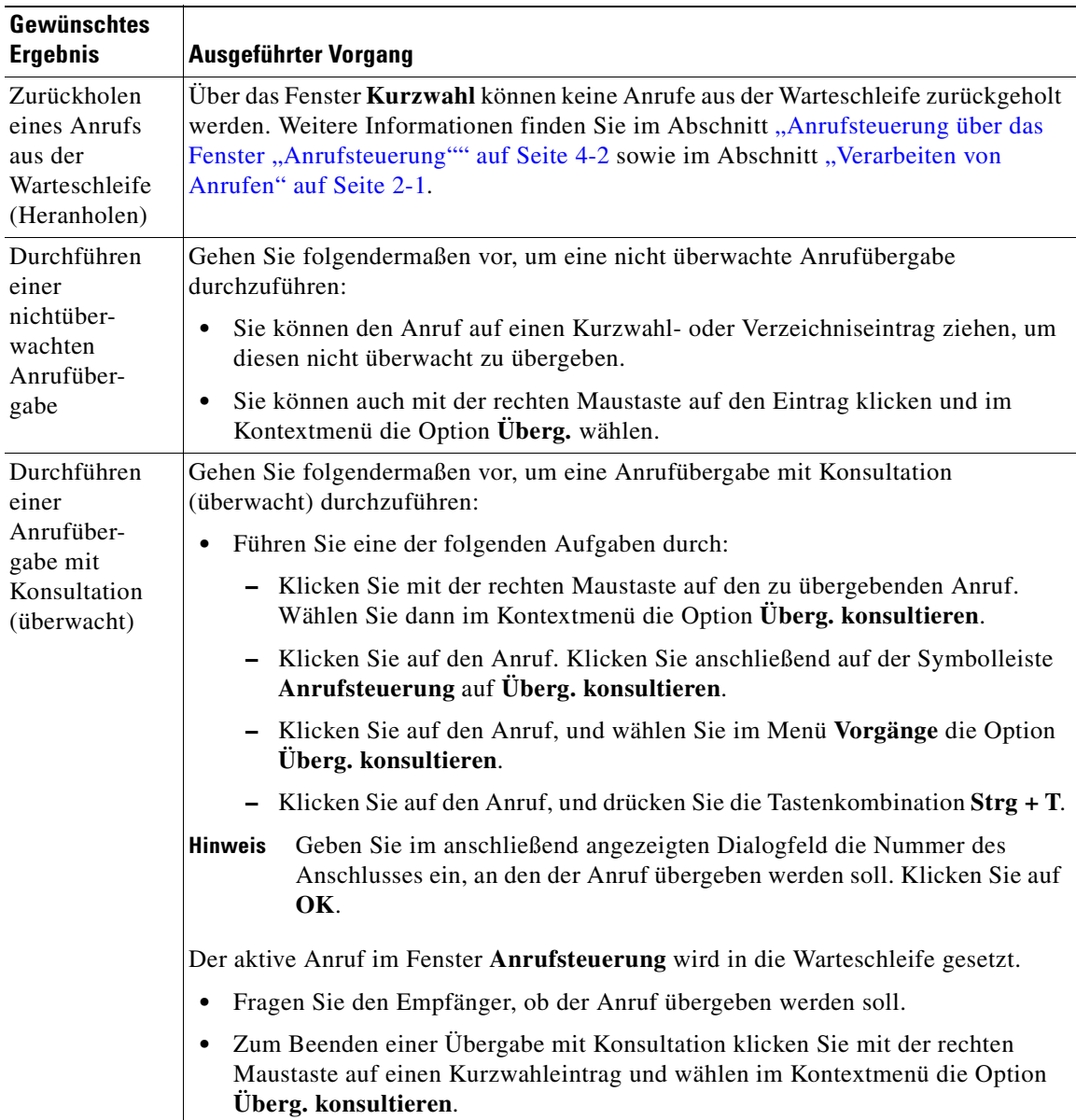

### *Tabelle 5-1 Tabelle Kurzüberblick (Fortsetzung)*

| Gewünschtes<br><b>Ergebnis</b>             | Ausgeführter Vorgang                                                                                                    |
|--------------------------------------------|----------------------------------------------------------------------------------------------------|
| Einleiten eines<br>Konferenz-<br>gesprächs | Gehen Sie folgendermaßen vor, um eine Ad-hoc-Konferenz einzuleiten:                                                                                                    |
|                                            | Klicken Sie auf den entsprechenden Anruf.<br>٠                                                                                                    |
|                                            | Führen Sie eine der folgenden Aufgaben durch:                                                                                                    |
|                                            | - Klicken Sie mit der rechten Maustaste auf den Anruf, und wählen Sie im<br>Kontextmenü die Option Konferenz.                                                                                                    |
|                                            | - Klicken Sie auf der Symbolleiste Anrufsteuerung auf Konferenz.                                                                                                    |
|                                            | Klicken Sie auf Vorgänge > Konferenz.                                                                                                    |
|                                            | Drücken Sie die Tastenkombination $Strg + C$ .                                                                                                    |
|                                            | Bei den beschriebenen Verfahren wird der Anruf in die Warteschleife gesetzt.                                                                                                    |
|                                            | Ziehen Sie den Kurzwahl- oder Verzeichniseintrag auf die Schaltfläche<br>Konferenz.                                                                                                    |
|                                            | Führen Sie eine der oben beschriebenen Methoden zur Anrufsteuerung durch.                                                                                                    |
| Parken eines<br>Anrufs                     | Über das Fenster Kurzwahl können keine Anrufe geparkt werden. Weitere<br>Informationen finden Sie im Abschnitt "Anrufsteuerung über das Fenster<br>"Anrufsteuerung"" auf Seite 4-2 sowie im Abschnitt "Verarbeiten von Anrufen" auf<br>Seite $2-1$ . |

*Tabelle 5-1 Tabelle Kurzüberblick (Fortsetzung)*
<span id="page-72-0"></span>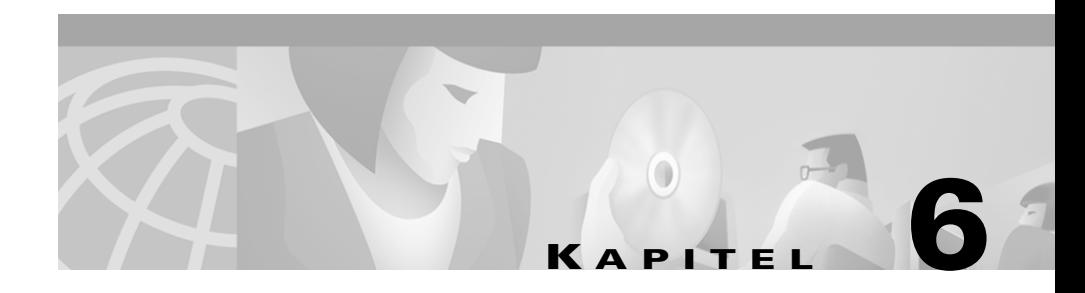

# **Verwenden des Fensters "Verzeichnis"**

Cisco CallManager Attendant Console enthält ein Verzeichnis, d.h. eine Liste aller Telefonanschlüsse in Ihrem Unternehmen. Über dieses Verzeichnis können Sie nach Telefonnummern suchen, Anrufe einleiten sowie feststellen, ob ein Telefon gerade verwendet wird.

Für das Verzeichnis greift Cisco CallManager Attendant Console auf das Benutzerverzeichnis von Cisco CallManager oder die im Dialogfeld **Einstellungen** auf der Registerkarte **Erweitert** angegebene Benutzerliste zurück. Sie können jeden Benutzer lokalisieren, der im Bereich **Benutzer** von Cisco CallManager Administration enthalten ist. Das Cisco CallManager-Verzeichnis wird vom Systemadministrator verwaltet. Wenden Sie sich an den Systemadministrator, wenn weitere Personen oder Informationen zum Verzeichnis hinzugefügt werden sollen. Die Datenbank wird dann vom Systemadministrator aktualisiert.

Das Fenster **Verzeichnis** enthält folgende Informationen:

- **•** Status Zeigt an, ob die Leitung frei oder aktiv ist, ob gerade ein Anruf eingeht oder ob der Status unbekannt ist.
- **•** Telefon Zeigt den Telefonanschluss an.
- **•** Vorname, Nachname und Abteilung Enthält weitere Informationen zum Telefonanschluss. Enthält ein Feld keine Informationen, wurden diese nicht vom Systemadministrator im Bereich **Benutzer** in Cisco CallManager Administration angegeben. Der Systemadministrator ist für die Aktualisierung dieser Felder zuständig.

<span id="page-73-0"></span>In diesem Abschnitt werden folgende Themen behandelt:

- **•** Durchsuchen des Verzeichnisses nach einem bestimmten Namen, Seite 6-2
- **•** [Sortieren des Verzeichnisses, Seite 6-3](#page-74-0)
- [Neu sortieren der Spalten, Seite 6-3](#page-74-0)
- **•** [Verwenden von Verzeichniseinträgen zur Anrufsteuerung, Seite 6-4](#page-75-0)

# **Durchsuchen des Verzeichnisses nach einem bestimmten Namen**

Bei der Suche nach einem bestimmten Namen im Verzeichnis können Sie die Felder **Vorname** oder **Nachname** sowie die Dropdown-Liste **Abteilung** verwenden. Um die Suche zu verkürzen, empfiehlt es sich, ggf. zuerst die Dropdown-Liste **Abteilung** zu verwenden und die Suche anschließend über die Felder **Nachname** und **Vorname** einzuschränken. Beim Eingeben von Informationen beginnt Cisco CallManager Attendant Console sofort mit der Suche, auch wenn die Angaben noch nicht vollständig sind. Sie können jederzeit auf **Löschen** klicken, um die unterhalb der Kopfzeilen oder in den Feldern angezeigten Verzeichniseinträge zu löschen.

Gehen Sie folgendermaßen vor, um das Verzeichnis nach einem bestimmten Namen zu durchsuchen:

#### **Vorgehensweise**

**Schritt 1** Geben Sie den Vor- und Nachnamen der gesuchten Person in die jeweiligen Felder ein, oder wählen Sie in der Dropdown-Liste **Abteilung** die Option **Einen Eintrag auswählen** oder **Alle Benutzer anzeigen**, um die Abteilung zu wählen.

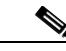

**Hinweis** Die Option **Alle Benutzer anzeigen** ist nur verfügbar, solange das Verzeichnis weniger als 1.000 Benutzer enthält. Durch Auswahl der Option **Einen Eintrag auswählen** wird nur eine bestimmte Abteilung im Unternehmen angezeigt.

<span id="page-74-0"></span>**Hinweis** Nach Auswahl der Abteilung können Sie die Suche durch Eingabe des Vor- und Nachnamens weiter einschränken.

*Beispiel 6-1 Der Suchvorgang beginnt bereits, während die Informationen in die entsprechenden Felder eingegeben werden. Wenn Sie einen Benutzer mit dem Nachnamen "Koenig" suchen, wird durch Eingabe der Buchstabenfolge "Koe" im Feld "Nachname" zum ersten Eintrag vorgeblättert, der mit diesen Buchstaben beginnt.*

**Schritt 2** Klicken Sie auf die Schaltfläche **Löschen**, um alle angezeigten Verzeichniseinträge oder den Vornamen bzw. Nachnamen zu löschen.

# **Sortieren des Verzeichnisses**

In der Kopfzeile des Verzeichnisses wird die gegenwärtig eingestellte Eintragssortierung (aufsteigend oder absteigend) angezeigt. Durch Klicken auf den Nach-oben- bzw. Nach-unten-Pfeil in einer Kopfzeile des Fensters **Verzeichnis** können Sie die Sortierreihenfolge ändern.

# **Neu sortieren der Spalten**

Die Reihenfolge, in der die Spalten im Fenster **Verzeichnis** angezeigt werden, kann jederzeit geändert werden. Ziehen Sie dazu die Kopfzeile der entsprechenden Spalte an die gewünschte Position.

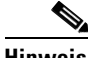

**Hinweis** Die Spalten können nicht an eine Position außerhalb des Fensters **Verzeichnis** gezogen werden.

# **Verwenden von Verzeichniseinträgen zur Anrufsteuerung**

Tabelle 6-1 zeigt die Aufgaben für die Anrufsteuerung, die über das Fenster **Verzeichnis** durchgeführt werden können. Weitere Informationen finden Sie im [Abschnitt "Verarbeiten von Anrufen" auf Seite 2-1.](#page-34-0)

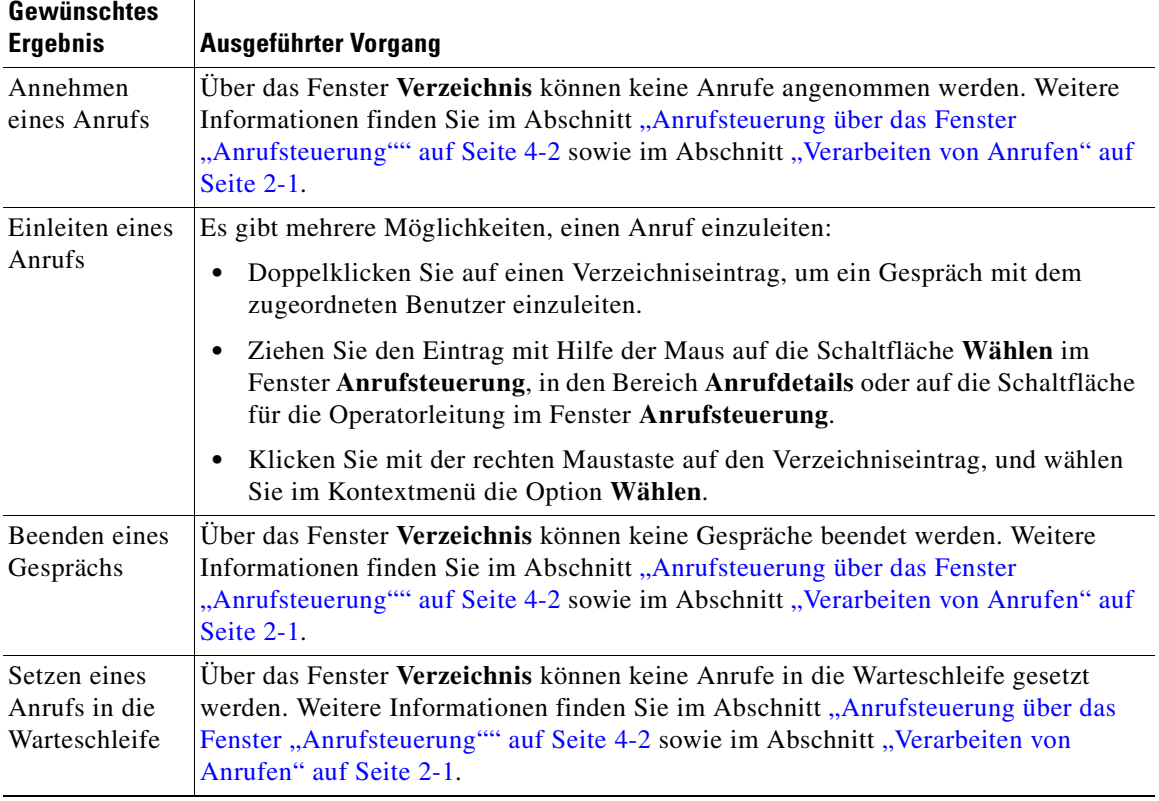

#### *Tabelle 6-1 Tabelle Kurzüberblick*

<span id="page-75-0"></span>ш

ш

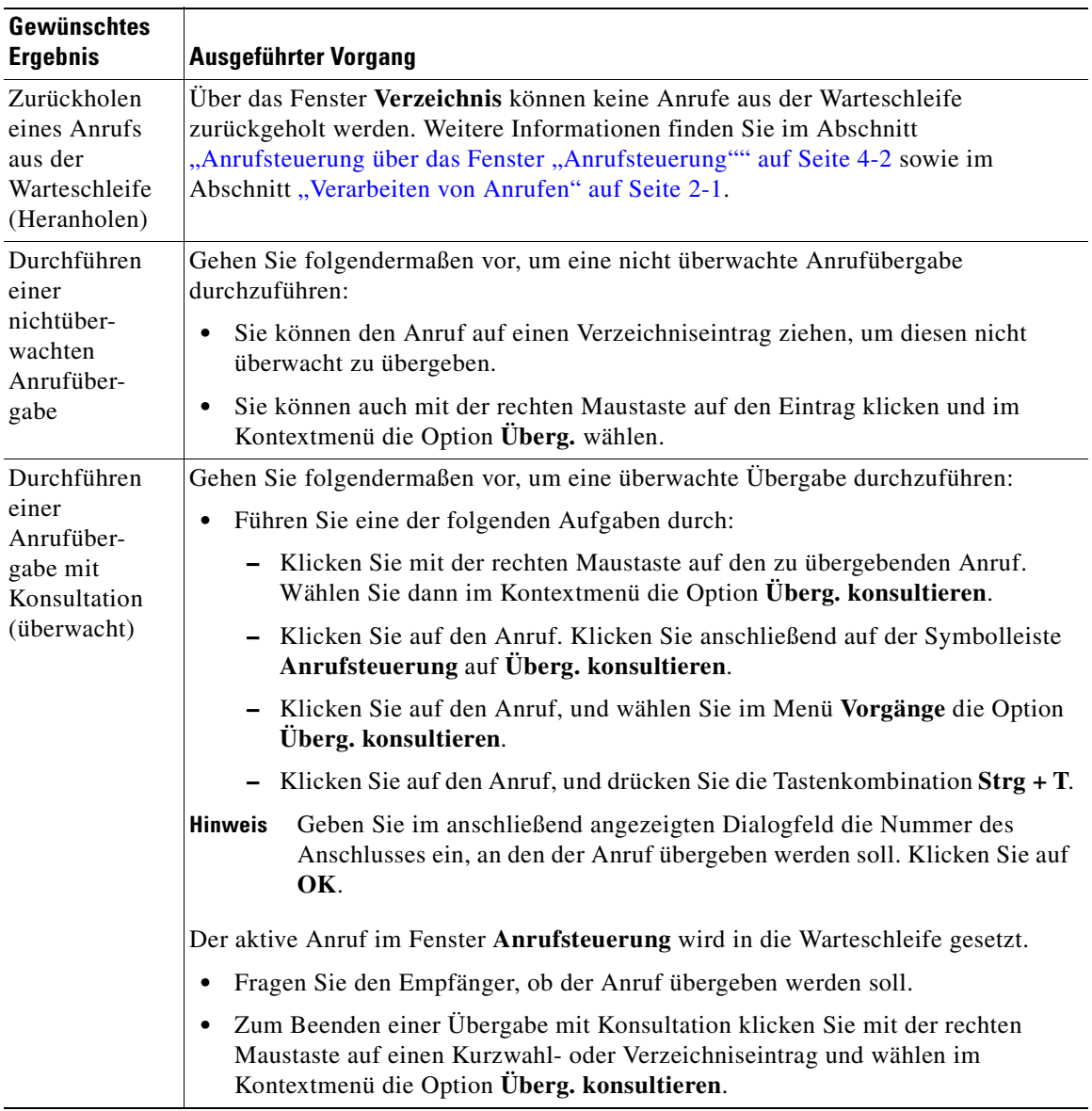

#### *Tabelle 6-1 Tabelle Kurzüberblick (Fortsetzung)*

 $\blacksquare$ 

| Gewünschtes<br><b>Ergebnis</b>             | Ausgeführter Vorgang                                                                                                    |
|--------------------------------------------|----------------------------------------------------------------------------------------------------|
| Einleiten eines<br>Konferenz-<br>gesprächs | Gehen Sie folgendermaßen vor, um eine Ad-hoc-Konferenz einzuleiten:                                                                                                    |
|                                            | Klicken Sie auf den entsprechenden Anruf.<br>٠                                                                                                    |
|                                            | Führen Sie eine der folgenden Aufgaben durch:                                                                                                    |
|                                            | - Klicken Sie mit der rechten Maustaste auf den Anruf, und wählen Sie im<br>Kontextmenü die Option Konferenz.                                                                                                    |
|                                            | - Klicken Sie auf der Symbolleiste Anrufsteuerung auf Konferenz.                                                                                                    |
|                                            | Klicken Sie auf Vorgänge > Konferenz.                                                                                                    |
|                                            | - Drücken Sie die Tastenkombination Strg + C.                                                                                                    |
|                                            | Bei den beschriebenen Verfahren wird der Anruf in die Warteschleife gesetzt.                                                                                                    |
|                                            | Ziehen Sie den Kurzwahl- oder Verzeichniseintrag auf die Schaltfläche<br>Konferenz.                                                                                                    |
|                                            | Führen Sie eine der oben beschriebenen Methoden zur Anrufsteuerung durch.                                                                                                    |
| Parken eines<br>Anrufs                     | Über das Fenster Verzeichnis können keine Gespräche geparkt werden. Weitere<br>Informationen finden Sie im Abschnitt "Anrufsteuerung über das Fenster<br>"Anrufsteuerung"" auf Seite 4-2 sowie im Abschnitt "Verarbeiten von Anrufen" auf<br>Seite $2-1$ . |

*Tabelle 6-1 Tabelle Kurzüberblick (Fortsetzung)*

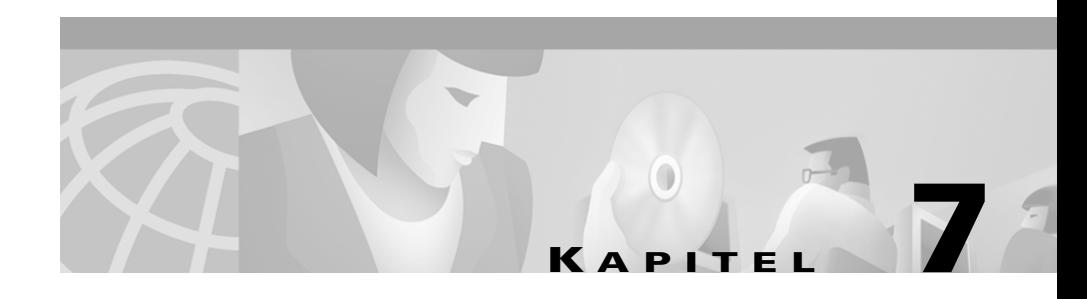

# **Fehlerbehebung**

In diesem Kapitel werden häufig gestellte Fragen und Situationen behandelt, die sich auf die Funktionen und Leistung von Cisco CallManager Attendant Console beziehen.

#### **Die Anmeldung ist fehlgeschlagen. Was ist zu tun?**

Bitten Sie den Systemadministrator, Ihren Benutzernamen und Ihr Kennwort für Cisco CallManager Attendant Console zu prüfen und ggf. zu aktualisieren.

#### **Beim Versuch, mich beim Server anzumelden, wurde ich über ein Dialogfeld darauf hingewiesen, dass ich nicht auf den Server zugreifen kann. Was ist zu tun?**

Die auf dem PC installierte Version der Attendant-Konsole stimmt nicht mit der über Cisco CallManager Administration verfügbaren Version überein. Bitten Sie den Systemadministrator, die auf Ihrem PC installierte Version der Attendant-Konsole zu aktualisieren.

**In einer Fehlermeldung wurde die Information angezeigt, dass die Initialisierung des Telefondienstes eines Drittanbieters fehlgeschlagen ist.**

Wenden Sie sich an den Systemadministrator.

**In einer Fehlermeldung wurde die Information angezeigt, dass der Telefondienst eines Drittanbieters nicht verfügbar ist. In einer Fehlermeldung wurde die Information angezeigt, dass der Telefondienst eines Drittanbieters heruntergefahren wird.** 

Wenden Sie sich an den Systemadministrator.

**In einer Fehlermeldung wurde die Information angezeigt, dass keine Leitung zum Durchführen eines Anrufs zur Verfügung steht.** 

Alle Leitungen sind besetzt. Warten Sie, bis wieder eine Leitung verfügbar ist.

#### **In einer Fehlermeldung wurde die Information angezeigt, dass keine Verbindung zum gleichen Operatorterminal möglich ist.**

Diese Meldung bedeutet, dass eine für das Cisco IP-Telefon konfigurierte Leitung nicht mit einer anderen Leitung am selben Telefon verbunden werden kann.

#### **In einer Fehlermeldung wurde die Information angezeigt, dass die gewählte Leitung nicht verfügbar ist.**

Es sind nur jeweils zwei Anrufe pro Leitung möglich. Wenn beispielsweise über Leitung 1 ein Anruf übergeben wird und sich ein weiterer Anruf auf dieser Leitung in der Warteschleife befindet, sind keine weiteren Anrufe auf dieser Leitung möglich. Die Leitung ist erst wieder verfügbar, wenn eine der beiden Aufgaben beendet ist.

#### **In einer Fehlermeldung wurde die Information angezeigt, dass das Operatorterminal nicht verfügbar ist.**

Stellen Sie sicher, dass das Cisco IP-Telefon korrekt an das Netzwerk angeschlossen ist.

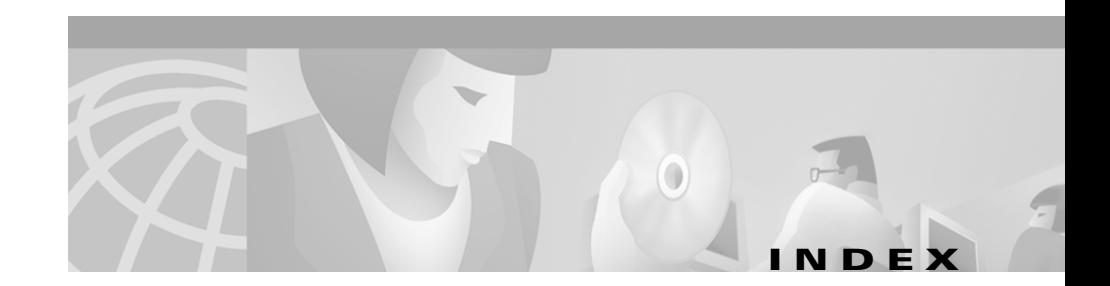

## **A**

Abmelden bei der Cisco CallManager Attendant Console **[1-17](#page-32-0)** Anfordern von Dokumentationsmaterial **[xii](#page-11-0)** Anmelden **[1-15](#page-30-0)** Anmelden bei der Cisco CallManager Attendant Console **[1-15](#page-30-0)** Annehmen eines Anrufs **[2-2](#page-35-0)** Anruf beenden **[2-3](#page-36-0)** Anrufe Annehmen **[2-2](#page-35-0)** Anruf aus der Warteschleife zurückholen **[2-5](#page-38-0)** Anrufen **[2-3](#page-36-0)** Konferenzgespräch einleiten **[2-9](#page-42-0)** Parken **[2-10](#page-43-0)** Setzen eines Anrufs in die Warteschleife **[2-4](#page-37-0)** Übergeben **[2-6](#page-39-0)** Verarbeiten **[2-1](#page-34-0)** Verbindung trennen (beenden) **[2-3](#page-36-0)** Anrufe einleiten Methoden **[2-3](#page-36-0)** Über das Fenster "Anrufsteuerung" **[4-2](#page-55-0)** Anrufen **[2-3](#page-36-0)** Anruf parken **[2-10](#page-43-0)** Anrufsteuerung

Fenster Anrufe einleiten **[4-2](#page-55-0)** Aufgaben durchführen **[4-2](#page-55-0)** Beschreibung **[4-1](#page-54-0)** Komponenten **[1-5](#page-20-0)** Kurzüberblick (Tabelle) **[4-3](#page-56-0)** Schaltflächen **[1-8](#page-23-0)** Symbole **[1-8](#page-23-0)** Symbolleiste Beschreibung **[1-8](#page-23-0)** Schaltflächen und Optionen (Tabelle) **[1-9](#page-24-0)** Symbolleiste positionieren **[1-8](#page-23-0)** Anrufsteuerung, Verwenden von Verzeichniseinträgen (Tabelle) **[6-4](#page-75-0)** Anruf übergeben Nicht überwachte Anrufübergabe **[2-6](#page-39-0)** Überg. konsultieren **[2-6](#page-39-0)** Aufgaben durchführen Kurzüberblick (Tabelle) **[4-3](#page-56-0)** Über das Fenster "Anrufsteuerung" [4-2](#page-55-0)

### **B**

Beenden der Cisco CallManager Attendant Console **[1-17](#page-32-0)**

Benutzeroberfläche, CallManager Attendant Console, Cisco (Tabelle) **[1-3](#page-18-0)**

Benutzeroberfläche, verwenden **[1-2](#page-17-0)**

### **C**

CallManager Attendant Console, Cisco Abmelden **[1-17](#page-32-0)** Anmelden **[1-15](#page-30-0)** Beenden **[1-17](#page-32-0)** Benutzeroberfläche (Tabelle) **[1-3](#page-18-0)** Dialogfeld "Anmelden" [1-4](#page-19-0) Dialogfeld "Einstellungen" [1-4](#page-19-0) Fenster **[1-4](#page-19-0)** Starten **[1-13](#page-28-0)** Verarbeiten von Anrufen **[2-1](#page-34-0)** Verwenden der Benutzeroberfläche **[1-2](#page-17-0)** Verzeichnis **[6-1](#page-72-0)** Cisco.com **[xiii](#page-12-0)**

## **D**

Dialogfeld "Anmelden" [1-4](#page-19-0) Dialogfeld "Einstellungen" [1-4](#page-19-0) Dokument Anfordern von Dokumentationsmaterial **[xi](#page-10-0)** Aufbau **[ix](#page-8-0)** Einleitung **[vii](#page-6-0)** Konventionen **[x](#page-9-0)**

Verwandtes Dokumentationsmaterial **[x](#page-9-0)** Zielgruppe **[viii](#page-7-0)** Zweck **[viii](#page-7-0)** Dokumentationsmaterial Anfordern **[xi,](#page-10-0) [xii](#page-11-0)** CD-ROM **[xi](#page-10-0)** Feedback **[xii](#page-11-0)** Im World Wide Web **[xi](#page-10-0)** Verwandtes **[x](#page-9-0)** Dokumentationsmaterial auf CD-ROM **[xi](#page-10-0)**

### **E**

Einstellungen, anzeigen und bearbeiten **[3-4](#page-49-0)** Erste Schritte **[1-1](#page-16-0)**

## **F**

Farbschema im Menü "Ansicht" [3-6](#page-51-0) Feedback zur Dokumentation **[xii](#page-11-0)** Fenster Anrufsteuerung **[1-5,](#page-20-0) [4-1](#page-54-0)** Cisco CallManager Attendant Console **[1-4](#page-19-0)** Kurzwahl **[1-7,](#page-22-0) [5-1](#page-62-0)** Standardlayout **[3-7](#page-52-0)** Verzeichnis **[1-7,](#page-22-0) [6-1](#page-72-0)** Fenster "Kurzwahl" Bearbeiten eines Kurzwahleintrags **[5-6](#page-67-0)** Beschreibung **[1-7,](#page-22-0) [5-1](#page-62-0)**

Hinzufügen einer Kurzwahlgruppe **[5-2](#page-63-0)** Hinzufügen eines Kurzwahleintrags **[5-5](#page-66-0)** Kurzwahleinträge Aufgaben zur Anrufsteuerung (Tabelle) **[5-8](#page-69-0)** Löschen einer Kurzwahlgruppe **[5-4](#page-65-0)** Löschen eines Kurzwahleintrags **[5-7](#page-68-0)** Sortieren von Einträgen in Kurzwahlgruppen **[5-7](#page-68-0)** Umbenennen einer Kurzwahlgruppe **[5-3](#page-64-0)** Fenster "Verzeichnis" Beschreibung **[1-7,](#page-22-0) [6-1](#page-72-0)** Neu sortieren der Spalten **[6-3](#page-74-0)**

## **G**

Gespräch beenden **[2-3](#page-36-0)** Gesprächsverbindung trennen **[2-3](#page-36-0)**

## **K**

Konferenzgespräch, einleiten **[2-9](#page-42-0)** Kontextmenüs **[1-12](#page-27-0)** Kurzwahleinträge Bearbeiten **[5-6](#page-67-0)** Hinzufügen **[5-5](#page-66-0)** Löschen **[5-7](#page-68-0)** Kurzwahleinträge, Aufgaben zur Anrufsteuerung (Tabelle) **[5-8](#page-69-0)** Kurzwahlgruppen

Erstellen, bearbeiten, löschen **[3-3](#page-48-0)** Hinzufügen **[5-2](#page-63-0)** Löschen **[5-4](#page-65-0)** Sortieren von Einträgen **[5-7](#page-68-0)** Umbenennen **[5-3](#page-64-0)**

## **L**

Layout, Standardfenster **[3-7](#page-52-0)** Leitungsstatus (Tabelle) **[1-6](#page-21-0)**

#### **M**

Menü Ansicht Beschreibung **[3-5](#page-50-0)** Farbschema **[3-6](#page-51-0)** Standardlayout für Fenster **[3-7](#page-52-0)** Textgröße **[3-5](#page-50-0)** Bearb. **[3-2](#page-47-0)** Datei **[3-1](#page-46-0)** Hilfe **[3-8](#page-53-0)** Vorgänge **[3-7](#page-52-0)** Menü "Ansicht" Beschreibung **[3-5](#page-50-0)** Farbschema **[3-6](#page-51-0)** Standardlayout für Fenster **[3-7](#page-52-0)** Textgröße **[3-5](#page-50-0)** Menü ..Bearb." [3-2](#page-47-0)

**Menü** "Datei" **[3-1](#page-46-0)** Menü ..Hilfe" [3-8](#page-53-0) Menü "Vorgänge" **[3-7](#page-52-0)** Menüleiste Beschreibung **[1-8](#page-23-0)** Verwenden **[3-1](#page-46-0)** Menüs, kontextbezogene **[1-12](#page-27-0)**

### **N**

Namen Suchen im Verzeichnis **[6-2](#page-73-0)** Nicht überwachte Anrufübergabe **[2-6](#page-39-0)** Nummer wählen **[2-3](#page-36-0)**

### **O**

Online-Verbindung herstellen **[1-15](#page-30-0)** Online-Verbindung trennen **[1-15](#page-30-0)**

#### **P**

Position der Symbolleiste "Anrufsteuerung" ändern **[1-8](#page-23-0)**

#### **S**

Schaltfläche

Anrufsteuerung **[1-8](#page-23-0)**

Auflegen **[2-3](#page-36-0)** Gespräch annehmen **[2-2](#page-35-0)** Halten **[2-4](#page-37-0)** Heranholen **[2-5](#page-38-0)** Online-Verbindung herstellen, Online-Verbindung trennen **[1-15](#page-30-0)** Online-Verbindung herstellen,Online-Verbindung trennen **[1-15](#page-30-0)** Überg. **[2-6](#page-39-0)** Überg. konsultieren **[2-6](#page-39-0)** Wählen **[2-3](#page-36-0)** Schaltfläche "Annehm." [2-2](#page-35-0) Schaltfläche "Auflegen" [2-3](#page-36-0) Schaltfläche ..Halten" [2-4](#page-37-0) Schaltfläche ..Heranholen" [2-5](#page-38-0) Schaltfläche "Online-Verbindung herstellen, Online-Verbindung trennen" **[1-15](#page-30-0)** Schaltfläche "Online-Verbindung herstellen,Online-Verbindung trennen" **[1-15](#page-30-0)** Schaltfläche "Überg." [2-6](#page-39-0) Schaltfläche "Überg. konsultieren" **[2-6](#page-39-0)** Schaltfläche "Wählen" [2-3](#page-36-0) Sortieren des Verzeichnisses **[6-3](#page-74-0)** Spalten, im Fenster "Verzeichnis" neu sortieren **[6-3](#page-74-0)** Standardlayout für Fenster im Menü "Ansicht" **[3-7](#page-52-0)** Standard-Tastenkombinationen (Tabelle) **[2-12](#page-45-0)** Starten von Ci[sco CallManager Attendant](#page-47-0)  Console **[1-13](#page-28-0)**

Statusleiste **[1-12](#page-27-0)** Symbole Anrufsteuerung **[1-8](#page-23-0)** Zum Springen nach oben **[1-12](#page-27-0)** Symbolleiste, Anrufsteuerung Beschreibung **[1-8](#page-23-0)** Schaltflächen und Optionen (Tabelle) **[1-9](#page-24-0)** Symbol zum Springen nach oben **[1-12](#page-27-0)**

# **T**

Tastenkombinationen Erstellen und bearbeiten **[3-2](#page-47-0)** Standard (Tabelle) **[2-12](#page-45-0)** Tastenreihenfolge (Tabelle) **[2-12](#page-45-0)** Technical Assistance Center (TAC) Escalation Center **[xv](#page-14-0)** Website **[xiv](#page-13-0)** Technische Unterstützung Anfordern **[xiii](#page-12-0)** Cisco.com **[xiii](#page-12-0)** Technical Assistance Center (TAC) **[xiv](#page-13-0)** Textgröße im Menü "Ansicht" [3-5](#page-50-0)

### **U**

Überg. konsultieren **[2-6](#page-39-0)** Unterstützung anfordern **[xiii](#page-12-0)**

Cisco.com **[xiii](#page-12-0)** Technical Assistance Center **[xiv](#page-13-0)**

#### **V**

Verzeichnis Sortieren **[6-3](#page-74-0)** Suchen nach Namen **[6-2](#page-73-0)** Verwenden **[6-1](#page-72-0)** Verwenden von Verzeichniseinträgen zur Anrufsteuerung (Tabelle) **[6-4](#page-75-0)**

#### **W**

Warteschleife Anruf versetzen in **[2-4](#page-37-0)** Anruf zurückholen **[2-5](#page-38-0)** World Wide Web, Dokumentationsmaterial **[xi](#page-10-0)** **Index**

 $\overline{\phantom{a}}$